④ Click **Save** to save your settings.

**Knowledge Center ------------------------------------------------------------------**

1. **802.11 Mode (Network Mode):** Select a correct mode according to your wireless clients.

- **11b:** This network mode delivers wireless speed up to 11Mbps and is only compatible with 11b wireless clients.
- **11g:** This network mode delivers wireless speed up to 54Mbps and is only compatible with 11g wireless clients.
- **11b/g mixed:** This network mode delivers wireless speed up to 54Mbps and is compatible with 11b/g wireless clients.
- **11b/g/n mixed:** This network mode delivers wireless speed up to 300Mbps and is compatible with 11b/g/n wireless clients.
- **11ac**: This network mode delivers wireless speed up to 867Mbps.

**2. SSID Broadcast:** This option allows you to have your network names (SSIDs) publicly broadcast or if you choose to disable it, the SSIDs will be hidden.

3. **Channel Bandwidth:** Select a proper channel bandwidth to enhance wireless performance. This option is available only in 802.11b/g/n. Wireless speed in the channel bandwidth of 20/40 is 2 times in 20.

4. Extension Channel: This is used to ensure N speeds for 802.11n devices on the network. This option is available only in  $11b/g/n$  mixed mode with channel bandwidth of 20/40. ------------------------------------------------------------------------------------------------

# **3.2 Guest Network**

Click **Wireless -> Guest Network** to enter the Guest Network screen. The Guest Network feature allows guests to access Internet and other users on the guest network while disallowing them to access Device web manager, users on master network and clients behind the LAN ports. Thus the wireless master network is secured.

# **Configuration Procedures:**

① **Band:** Select 2.4GHz or 5GHz.

② **Guest Network:** Select whether to enable or disable the Guest Network

feature. It is disabled by default.

③ Click **Save** to save your settings.

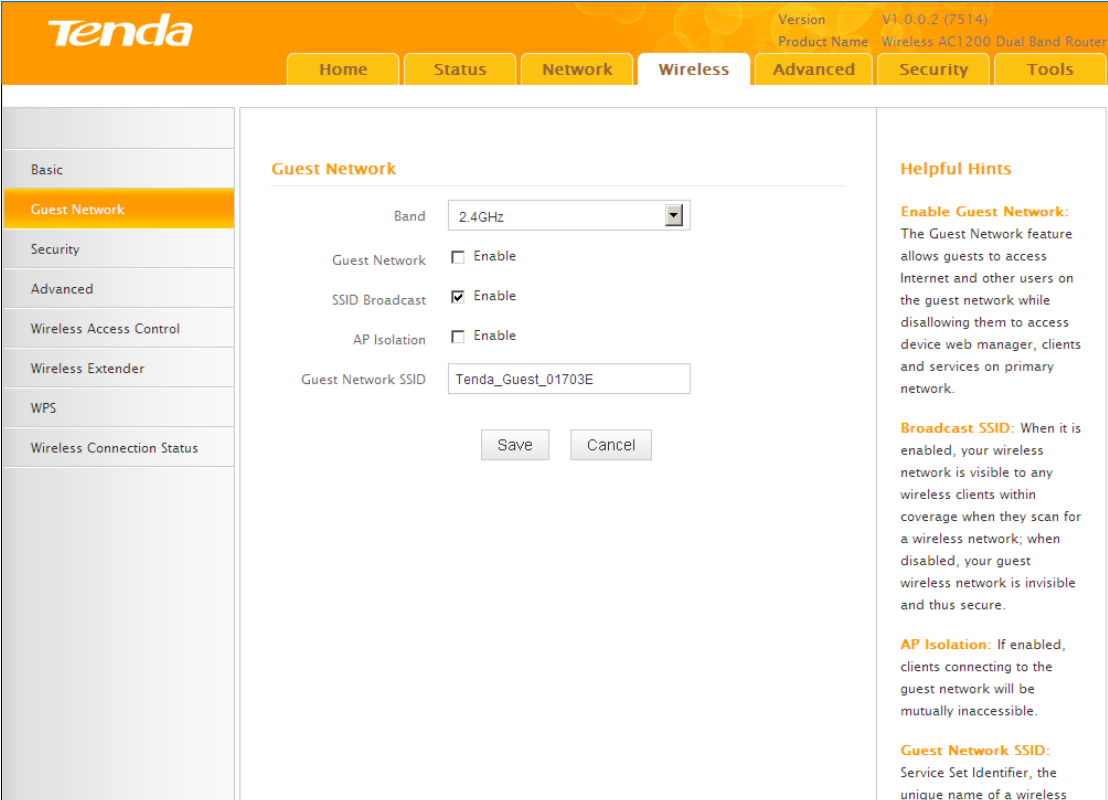

# **3.3 Security**

Click **Wireless -> Security** to enter the **Security** screen. Here you can define a security key to secure your wireless network against unauthorized accesses.

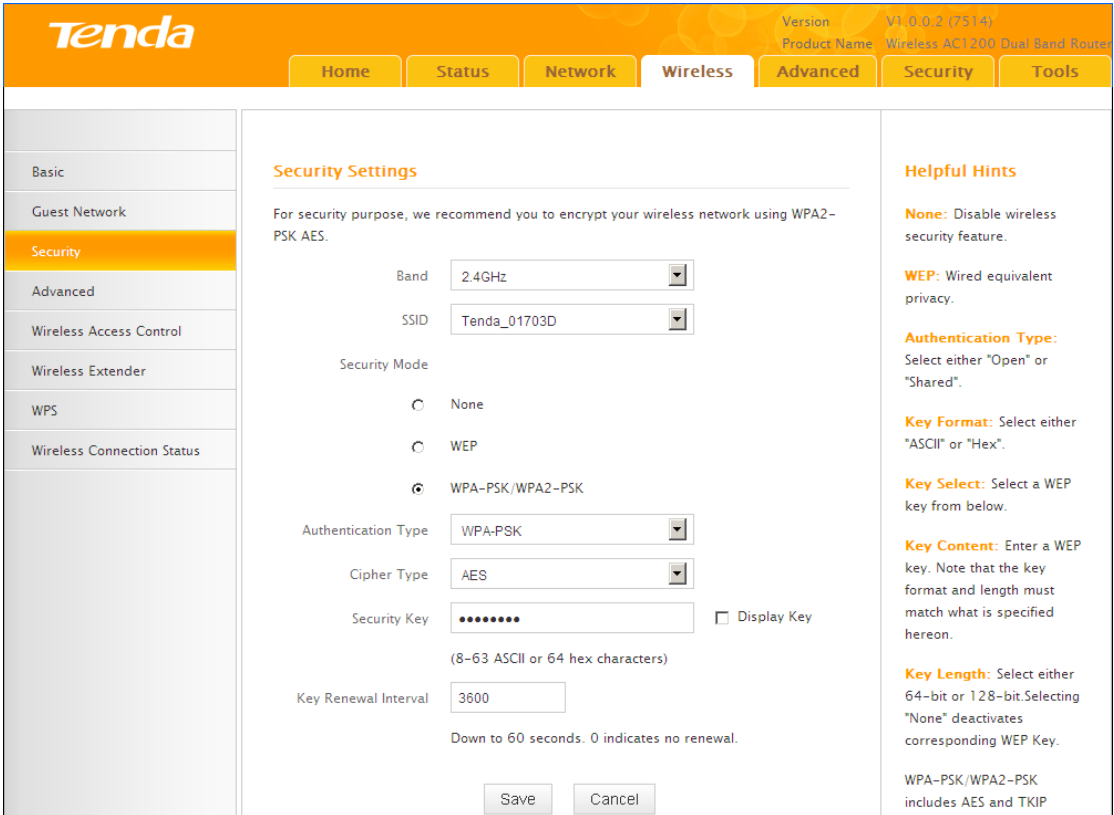

# **To secure your wireless network**

- ① Select a band, for example, 2.4GHz.
- ② Select the wireless network (SSID) you wish to encrypt.
- ③ Select a security mode, cipher type configure a security key.
- ④ Click **Save** to save your settings.

Tip ---------------------------------------------------------------------------------------- For better security, compatibility and wireless speed, we recommend the WPA-PSK

------------------------------------------------------------------------------------------------

and AES.

**Knowledge Center ------------------------------------------------------------------**

**1. WEP**: Wireless speed can reach up to 54Mbps if WEP - Open is selected.

2. **Key Select:** Select a key to be effective for the current WEP encryption. For example, if you select Key 1, wireless clients must join your wireless network using this Key 1.

**4. WPA-PSK**:WPA personal, support AES and TKIP+AES cipher types.

5. WPA2-PSK : WPA2 personal, support AES and TKIP+AES cipher types.

**6. WPA/WPA2-PSK mixed:** If selected, both WPA-PSK and WPA2-PSK secured wireless clients can join your wireless network **.**

**7. AES:** If selected, wireless speed can reach up to 300Mbps.

**8. TKIP:** If selected, wireless speed can reach up to 54Mbps.

**9. TKIP+AES:** If selected, both AES and TKIP secured wireless clients can join your wireless network.

------------------------------------------------------------------------------------------------

# **3.4 Advanced**

Click **Wireless -> Advanced** to configure the advanced wireless settings. This section allows you to config advanced settings, including AP Isolation, Beacon interval, Fragment threshold, RTS threshold and DTIM interval, etc, for your wireless networks. Normally, the default settings will work. If not, change them according to the suggestions given by your ISP or Tenda technical staff.

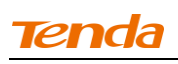

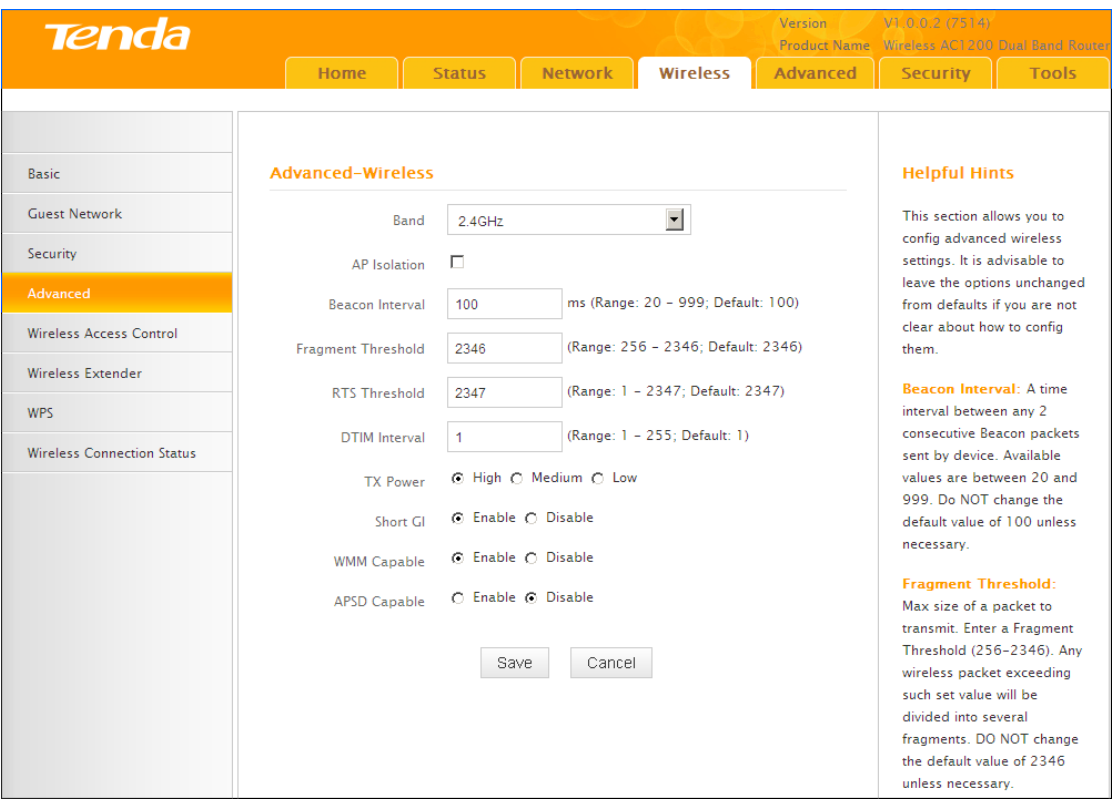

Knowledge Center -------------------------------------------------------------------------------

**1 AP Isolation:** Isolates clients connecting to the primary SSID.

**2 Beacon Interval:** A time interval between any 2 consecutive Beacon packets sent by an Access Point to synchronize a wireless network. Do NOT change the default value of 100 unless necessary.

**3 Fragment Threshold:** Specify a Fragment Threshold value. Any wireless packet exceeding the preset value will be divided into several fragments before transmission. DO NOT change the default value of 2346 unless necessary.

**4 RTS Threshold:** If a packet exceeds such set value, RTS/CTS scheme will be used to reduce collisions. Set it to a smaller value provided that there are distant clients and interference. For normal SOHO, it is recommended to keep the default value unchanged; otherwise, device performance may be degraded.

**5 DTIM Interval:** A DTIM (Delivery Traffic Indication Message) Interval is a countdown informing clients of the next window for listening to broadcast and multicast messages. When the packets arrive in the router's buffer, the router will send DTIM (delivery traffic indication message) and DTIM interval to alert clients of the receiving packets.

**6 TX Power:** This option lets you adjust your wireless TX power.

------------------------------------------------------------------------------------------------

# **3.6 Wireless Extender**

*Use this wireless extender feature to extend your existing wireless network.*

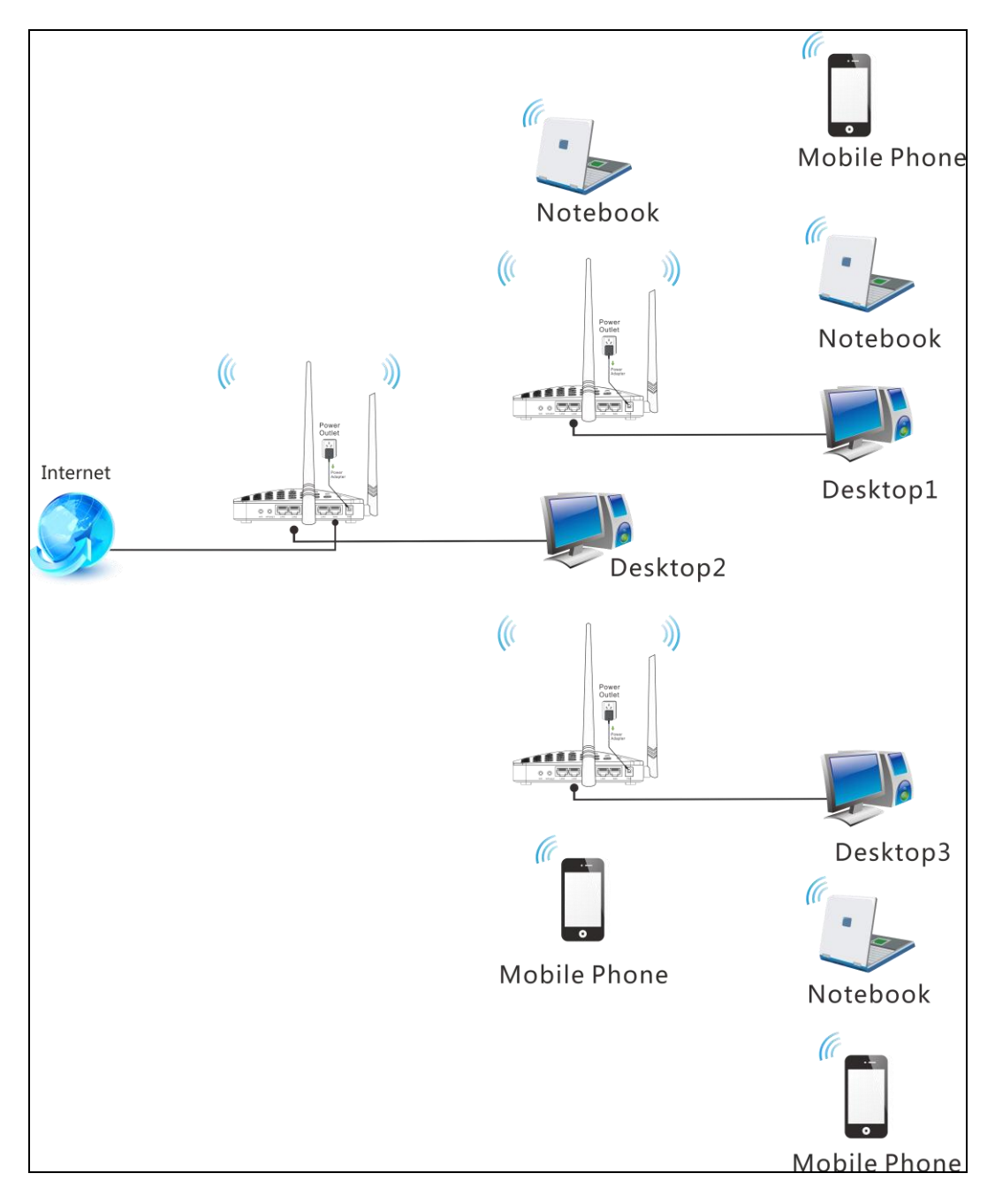

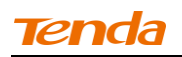

Click **Wireless -> Wireless Extender** to enter the following screen.

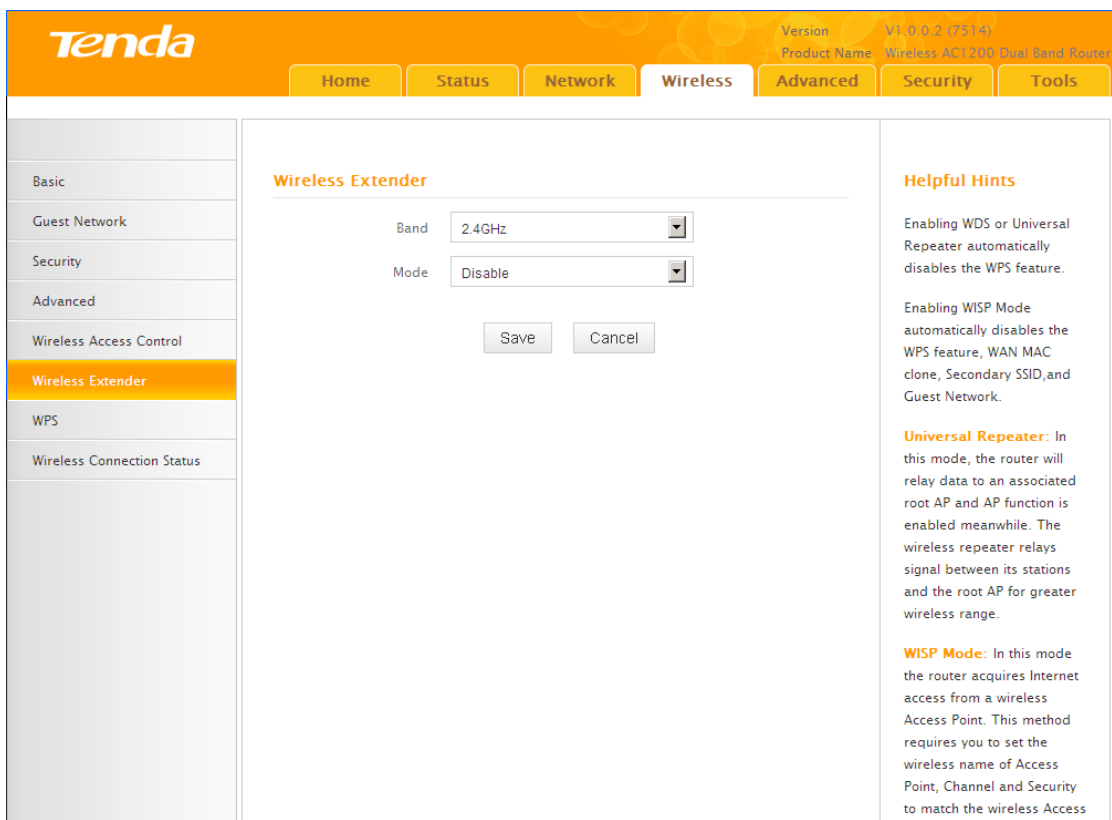

This device provides three modes to extend your wireless network:

To extend your wireless network using the universal repeater feature, see

# *Universal Repeater*.

To extend your wireless network using the WISP client router (wireless

WAN) feature, see *WISP Mode*.

 To establish Wireless Distribution System and extend your wireless network, see WDS.

Tip **----------------------------------------------------------------------------------------**

If "**Disable**" is selected, the wireless extender feature will be deactivated.

------------------------------------------------------------------------------------------------

# **Universal Repeater Mode**

**Universal Repeater:** Use this universal repeater mode to extend your existing wireless network. The application scenario is shown in the figure below:

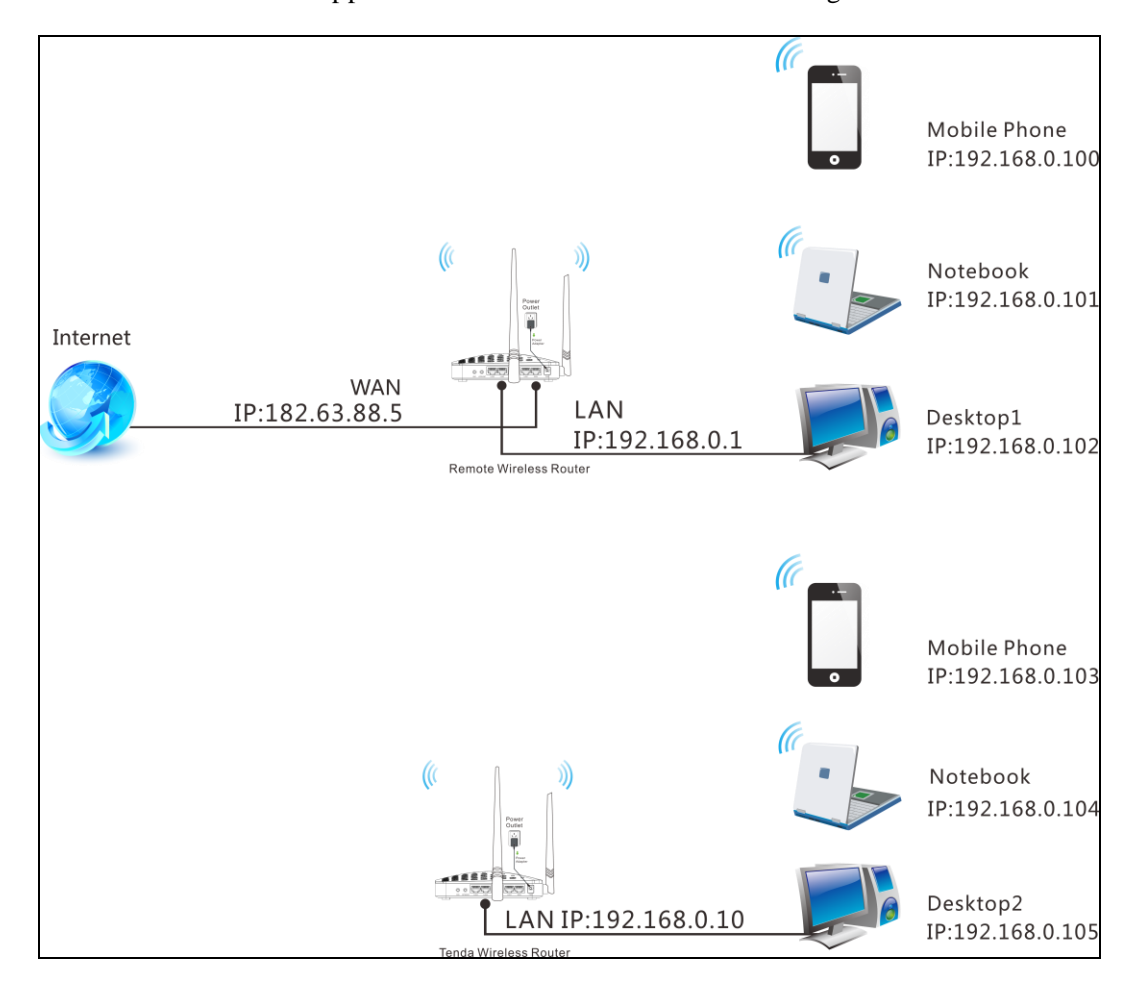

In this mode, you only need to configure the following settings on the Tenda wireless router:

- Configure LAN IP: Specify an IP address that is in the same subnet as yet different from the remote wireless router for this Tenda wireless router.
- Universal Repeater: Configure this router to bridge the remote wireless router for extended network coverage.

**Tip --------------------------------------------------------------------------------------** Before you start, **make sure you have the following information:** 1. Remote router's SSID, security mode, cipher type and security key. 2. Remote router's LAN IP address. 3. No Ethernet cable is connected to the Tenda wireless router's WAN port.

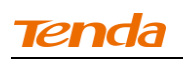

#### **Universal Repeater Application Example:**

Assuming the remote wireless router has the following information:

SSID: Tenda\_0FF02D

Security Mode: WPA-PSK

Cipher Type: AES

Security Key: 12345678

LAN IP Address: 192.168.0.1

## **Configuration Procedures:**

① Click **Network -> LAN** to configure an IP address that is in the same subnet as yet different from the remote wireless router for this Tenda wireless router.

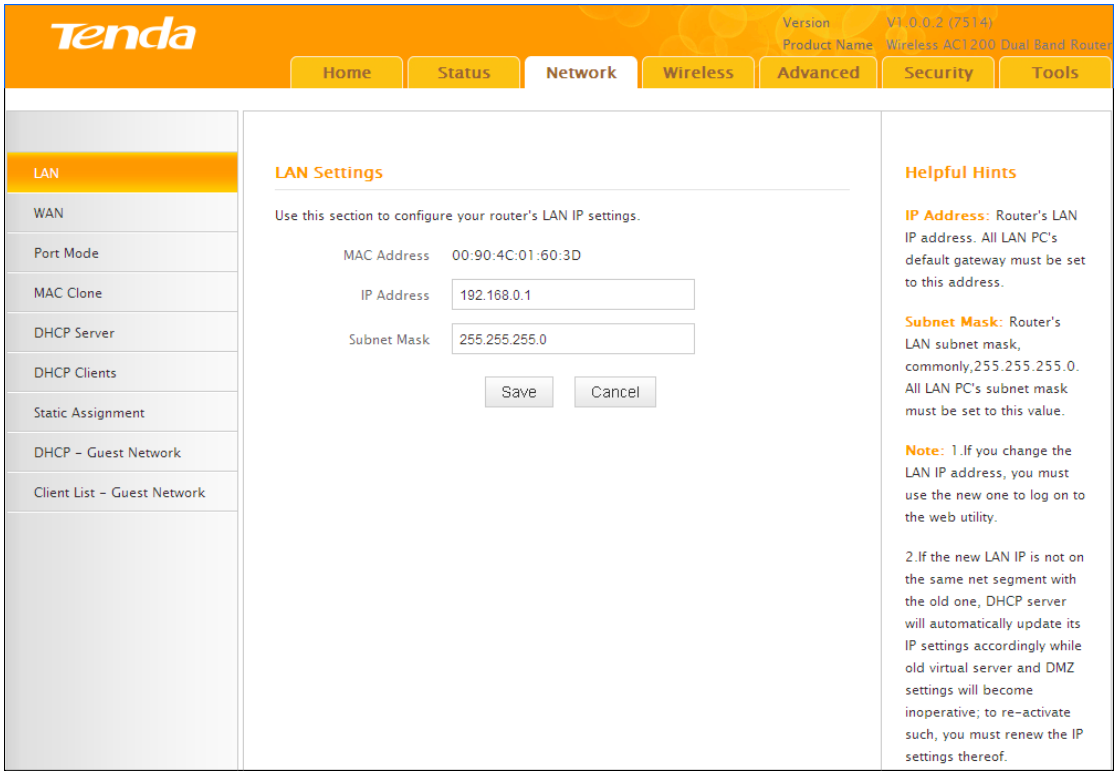

② Click **OK** in the appearing screen.

③ Select **Universal Repeater** and click **Open Scan**.

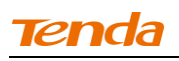

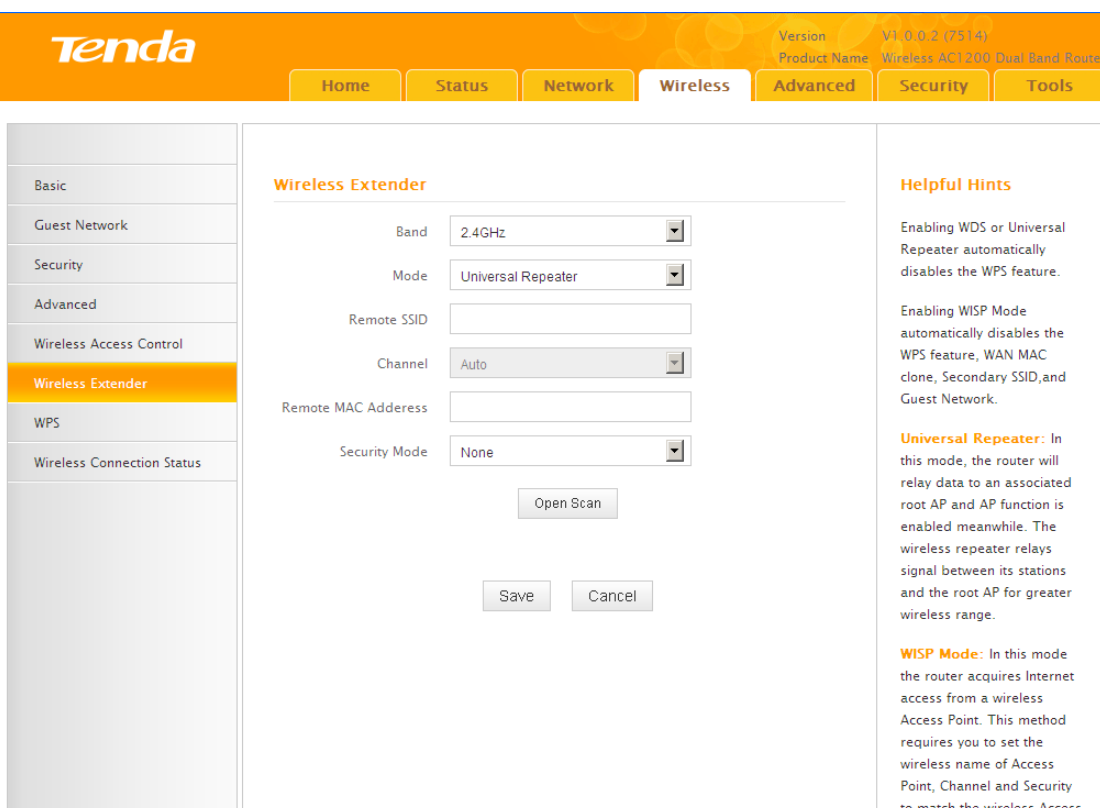

④ Select the remote router's wireless network (SSID) and click **Close Scan**.

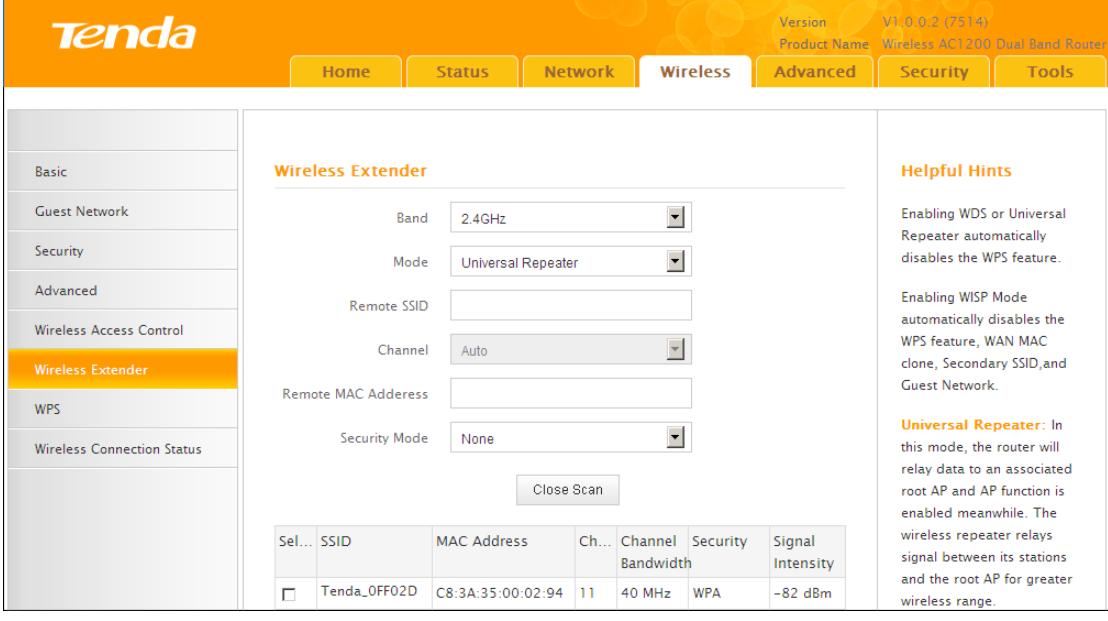

⑤ The SSID, channel, MAC address, security mode and cipher type of the remote router will be added automatically on this page. You only need to enter the security key and click **Save**.

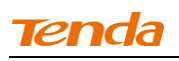

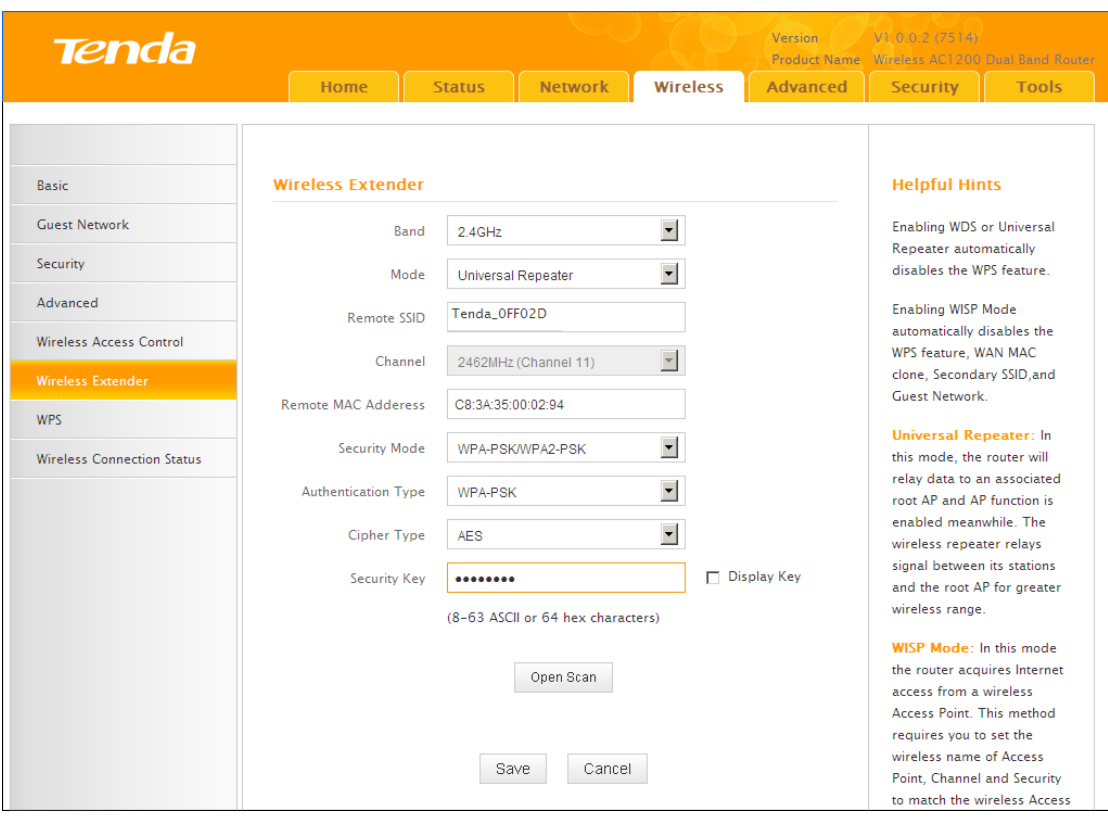

1. This router's primary SSID will automatically change to match that of the remote router when the Universal Repeater feature is configured successfully. Please do not change this SSID. Changing this SSID may interrupt the wireless bridge link. 2. When the Universal Repeater is configured successfully, wireless clients need to join this Tenda wireless router's SSID for Internet access.

**Note** -------------------------------------------------------------------------------------

------------------------------------------------------------------------------------------------

# **Verify Bridge Connectivity:**

① Connect your PC to this Tenda wireless router via a wired or wireless

connection and set it to "Obtain an IP address automatically". If you are not clear,

see *Appendix 1 Configure PC TCP/IP Settings*.

② Wait until your PC successfully obtains an IP address.

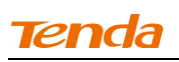

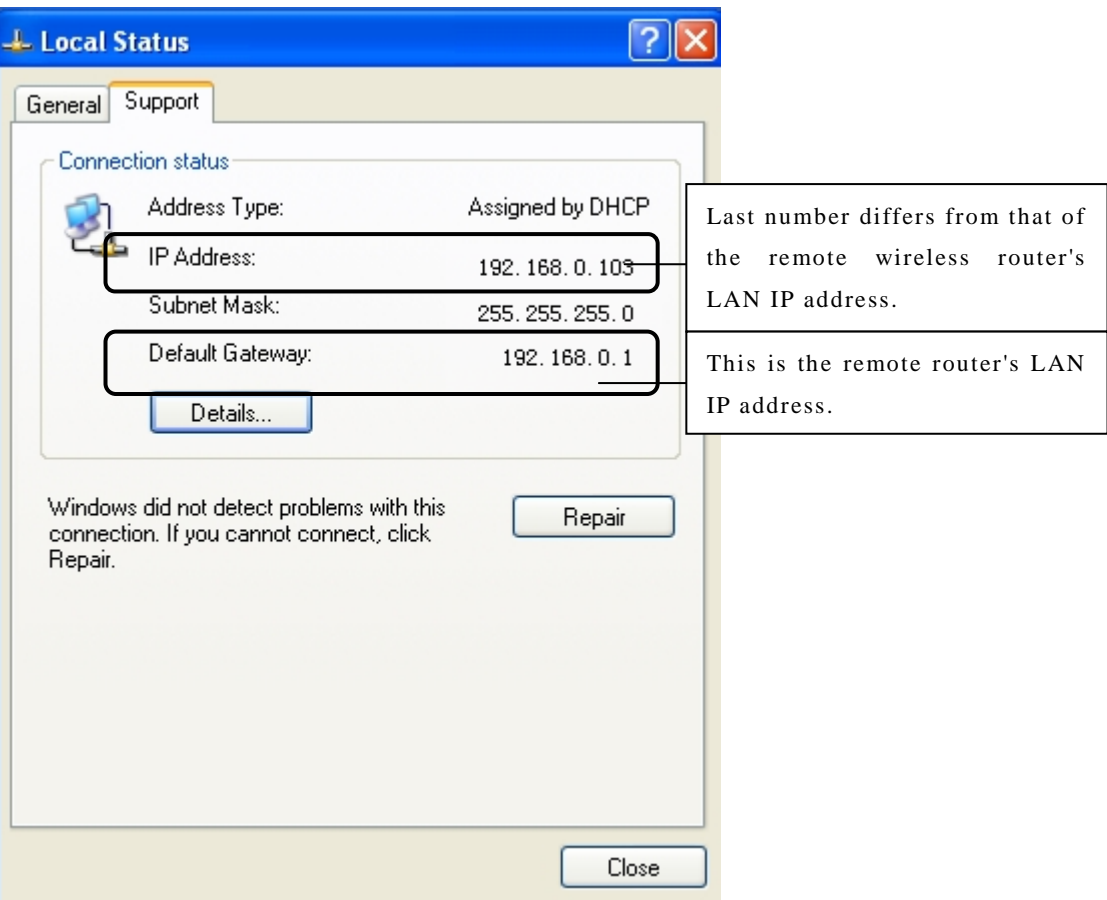

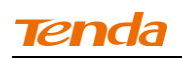

③ Click **Start ->**Run.

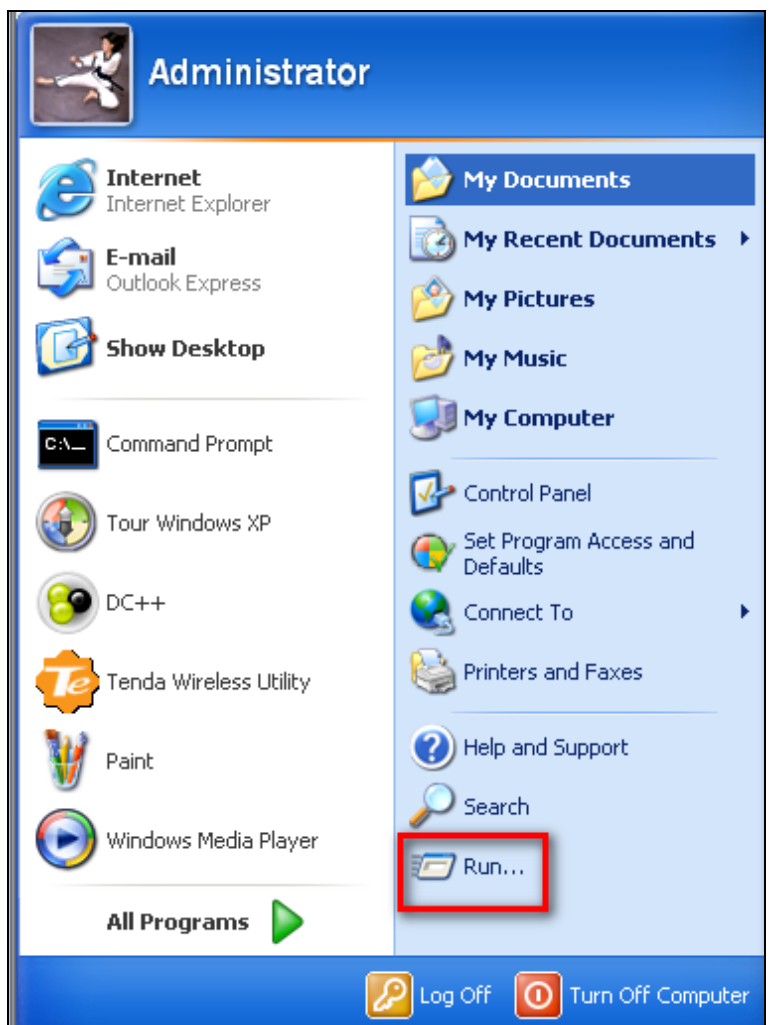

④ Enter **cmd** and click **OK.**

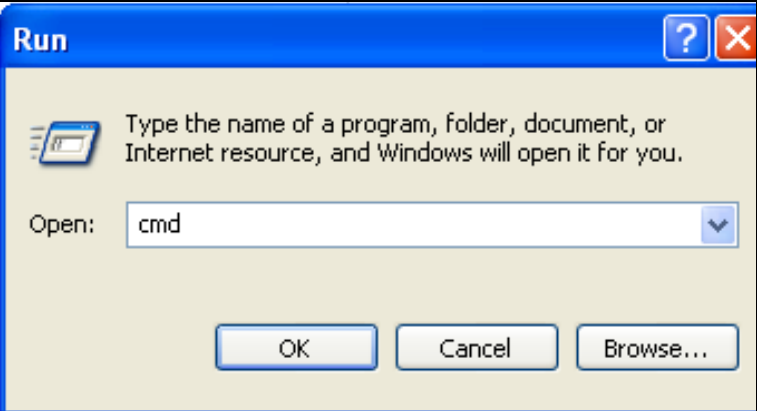

⑤ Enter "ping default gateway IP address". Here in this example, enter "ping 192.168.0.1" and press Enter. If you see a similar screen (highlighted area), the bridge is established successfully.

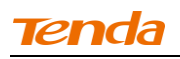

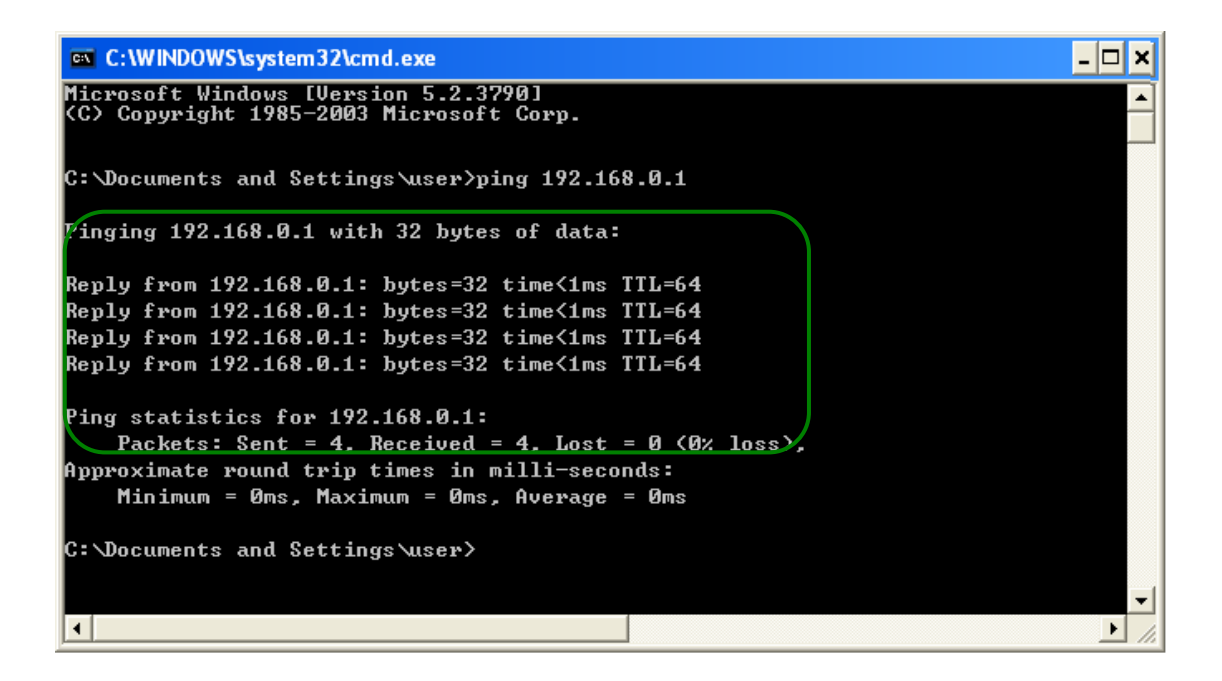

### **WISP Client Router Mode**

**WISP Mode:** This is the WISP (Wireless Internet Service Provider) Client Router Mode. In this mode the router acquires Internet access from your WISP AP or a wireless Access Point on an existing network. Below shows the typical topology:

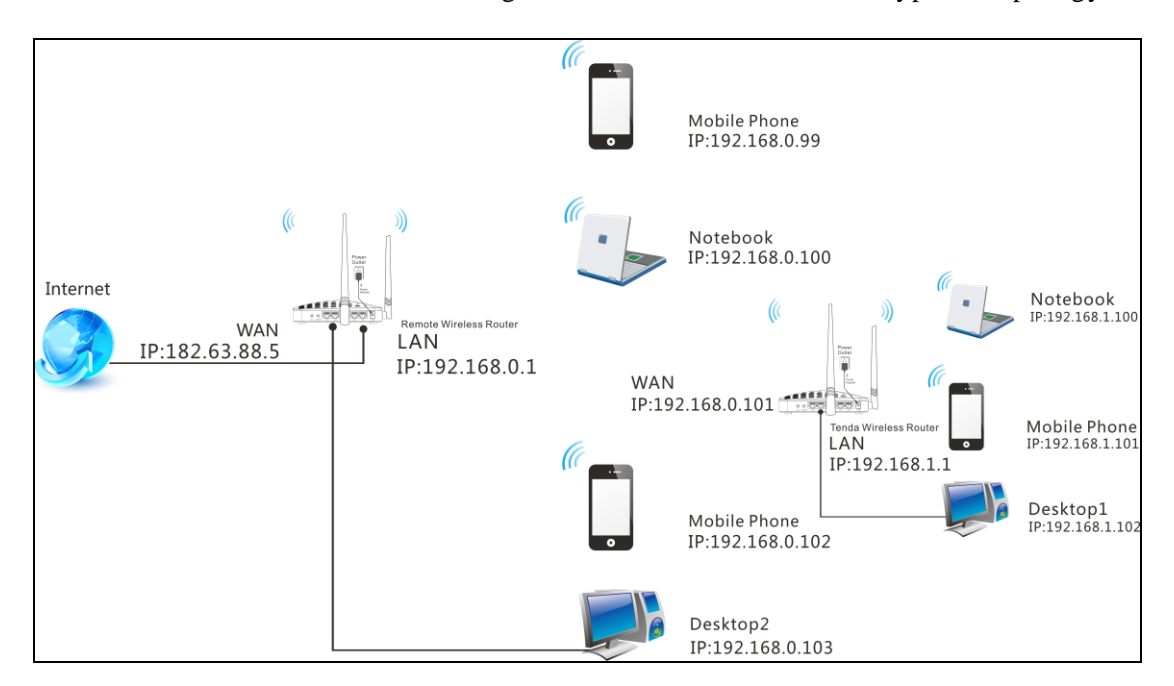

In this mode, you only need to configure the following settings on the Tenda wireless router:

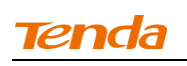

WISP Mode Setup: This mode establishes a wireless connection between the wireless LAN interface of the remote wireless router and the wireless WAN interface of your Tenda wireless router.

Internet Setup: Configure this Tenda router to access Internet.

↔ **Tip---------------------------------------------------------------------------------------**

Before you start, make sure you have the following information:

- 1. Remote router's SSID, security mode, cipher type and security key.
- 2. Internet connection information provided by the remote wireless router.
- 3. No Ethernet cable is connected to the Tenda wireless router's WAN port.

------------------------------------------------------------------------------------------------

# **WISP mode (Wireless WAN feature) Application Example:**

Assuming the remote wireless router provides the following information:

SSID: Tenda\_home

Security Mode: WPA-PSK

Cipher Type: AES

Security Key: 12345678

Internet Connection Type (for client): DHCP (dynamic IP)

**Configuration Procedures:**

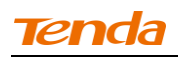

Click **Network -> WAN** to configure the Internet connection.

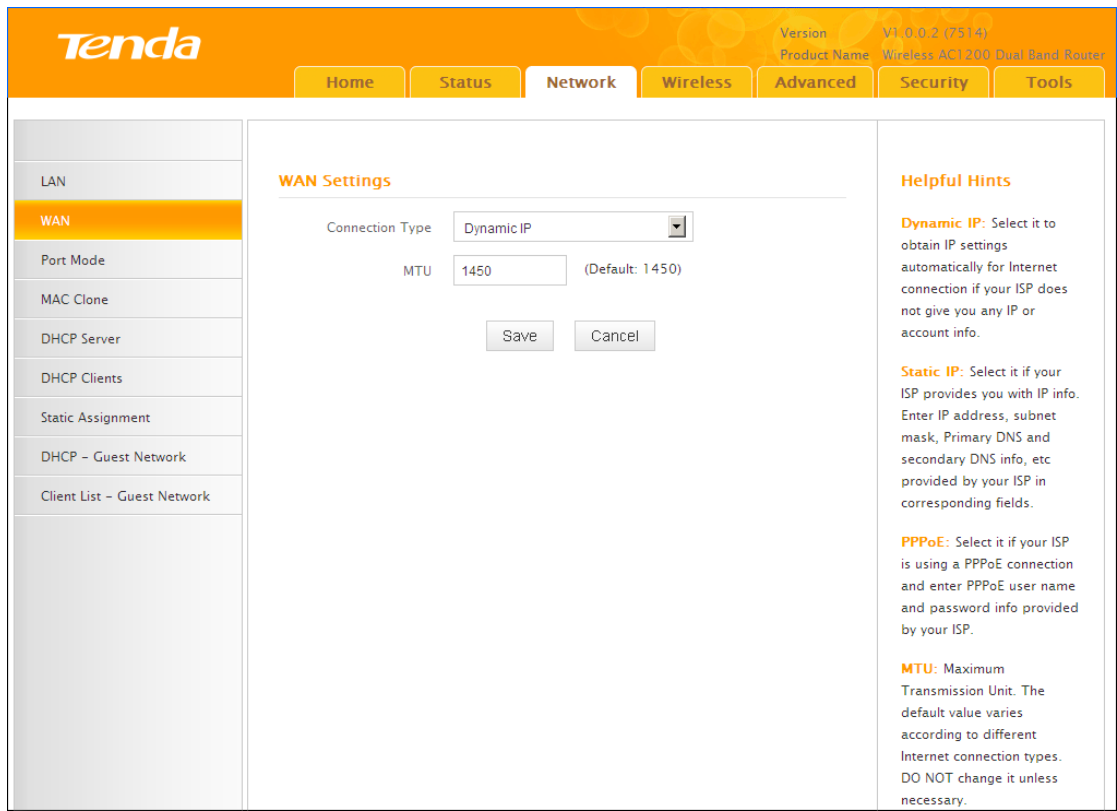

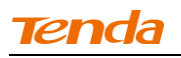

② Click **Wireless -> Wireless Extender**, select **WISP Mode** and click

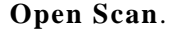

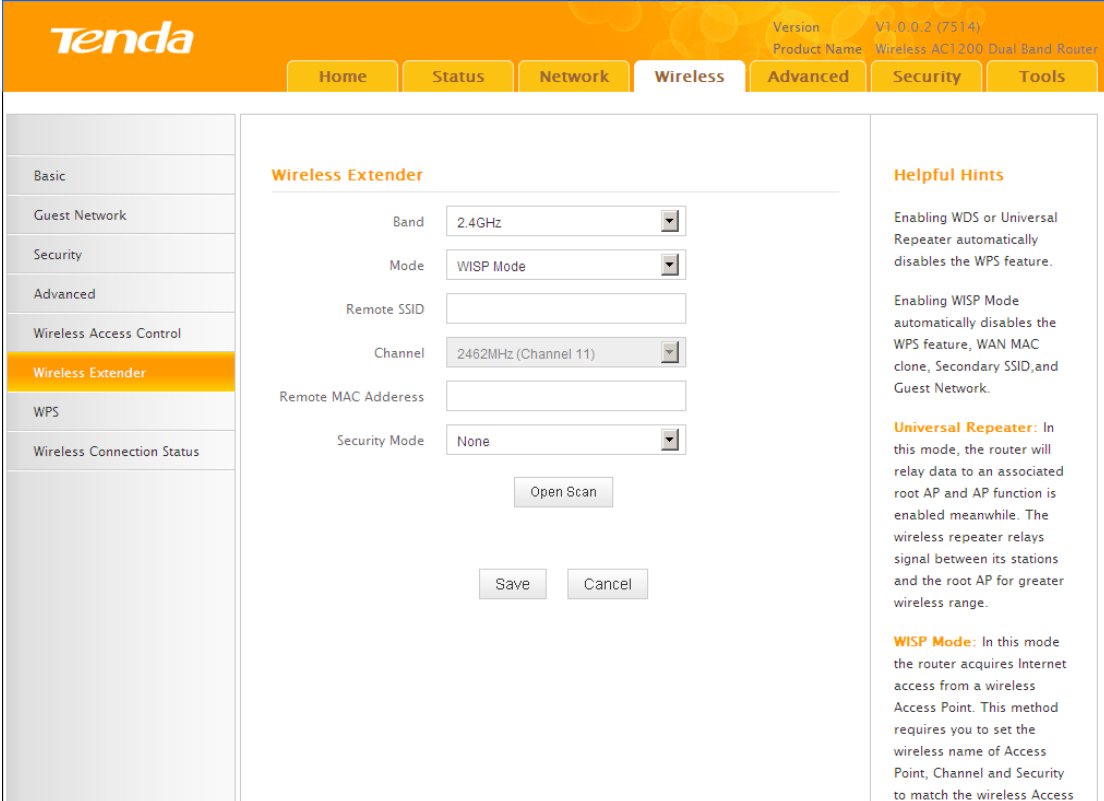

③ Select the remote router's wireless network (SSID) and click **Close** 

# **Scan**.

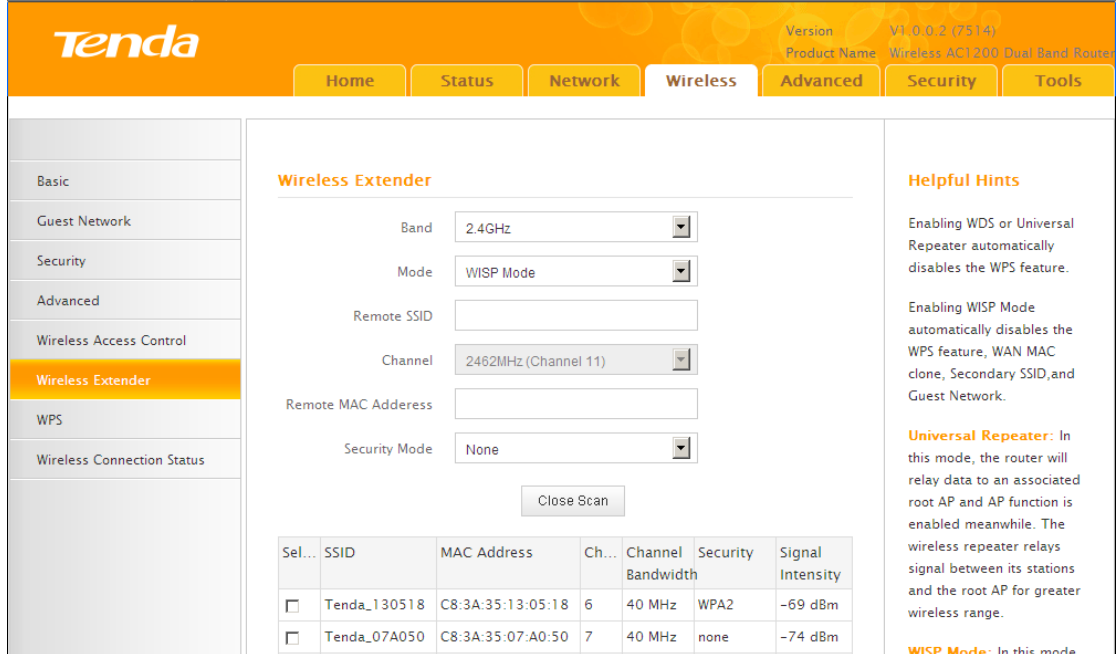

④ The SSID, channel, MAC address, security mode and cipher type of the remote AP will be added automatically on this page. You only need to enter the security key and click **Save**.

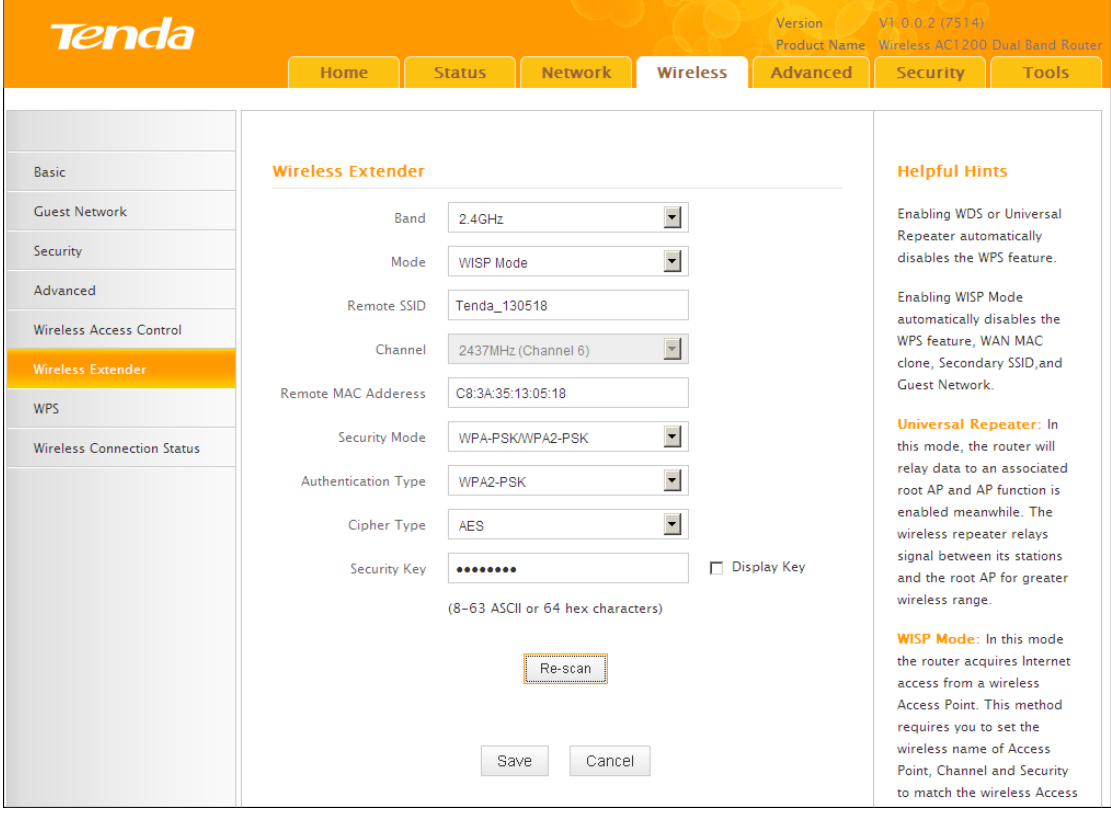

**6** Click **Reboot** on the appearing screen to reboot the router.

| <b>Tenda</b>                                                                                                    |                                                                       |               | Version<br>V1.0.0.2 (7514)<br>Wireless AC1200 Dual Band Router<br><b>Product Name</b> |                 |          |                                                                                                    |              |
|----------------------------------------------------------------------------------------------------|-----------------------------------------------------------------------|---------------|---------------------------------------------------------------------------------------|-----------------|----------|----------------------------------------------------------------------------------------------------|--------------|
|                                                                                                    | Home                                                                  | <b>Status</b> | <b>Network</b>                                                                        | <b>Wireless</b> | Advanced | <b>Security</b>                                                                                                    | <b>Tools</b> |
| <b>Basic</b><br><b>Guest Network</b><br>Security<br>Advanced<br><b>Wireless Access Control</b><br><b>Wireless Extender</b> | <b>Hints</b><br>To activate new settings, you must reboot the device. | Continue      | Reboot                                                                                |                 |          | <b>Helpful Hints</b><br><b>Enabling WDS or Universal</b><br>Repeater automatically<br>disables the WPS feature.<br><b>Enabling WISP Mode</b><br>automatically disables the<br>WPS feature, WAN MAC<br>clone, Secondary SSID, and<br>Guest Network. |              |

⑥ System automatically enters the home page (Quick Internet Setup screen) after reboot. Click the **Advanced** button there.

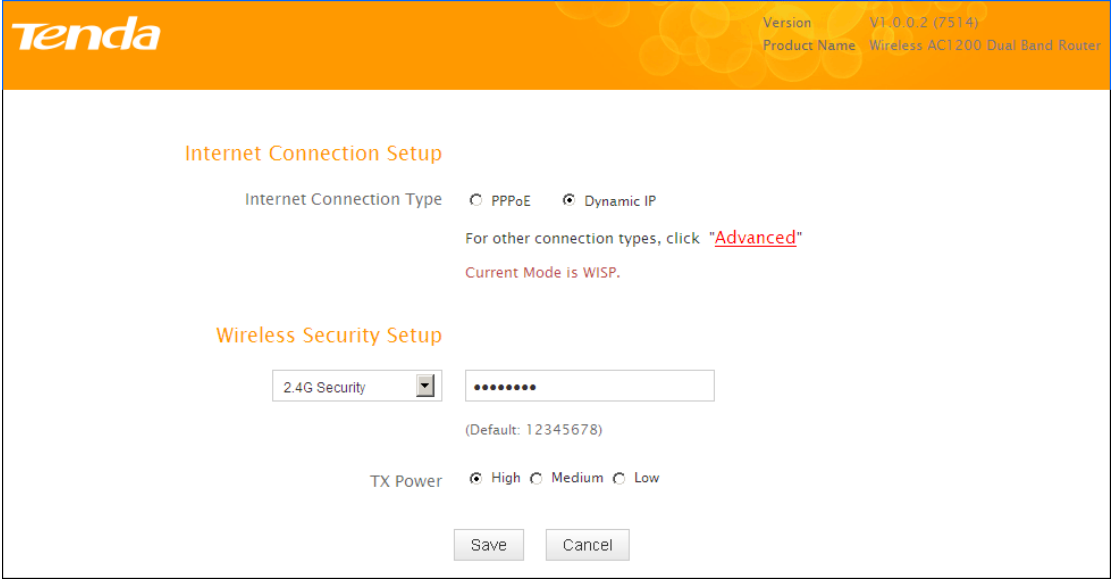

⑦ Click **Status -> WAN Status** to check the WAN status.

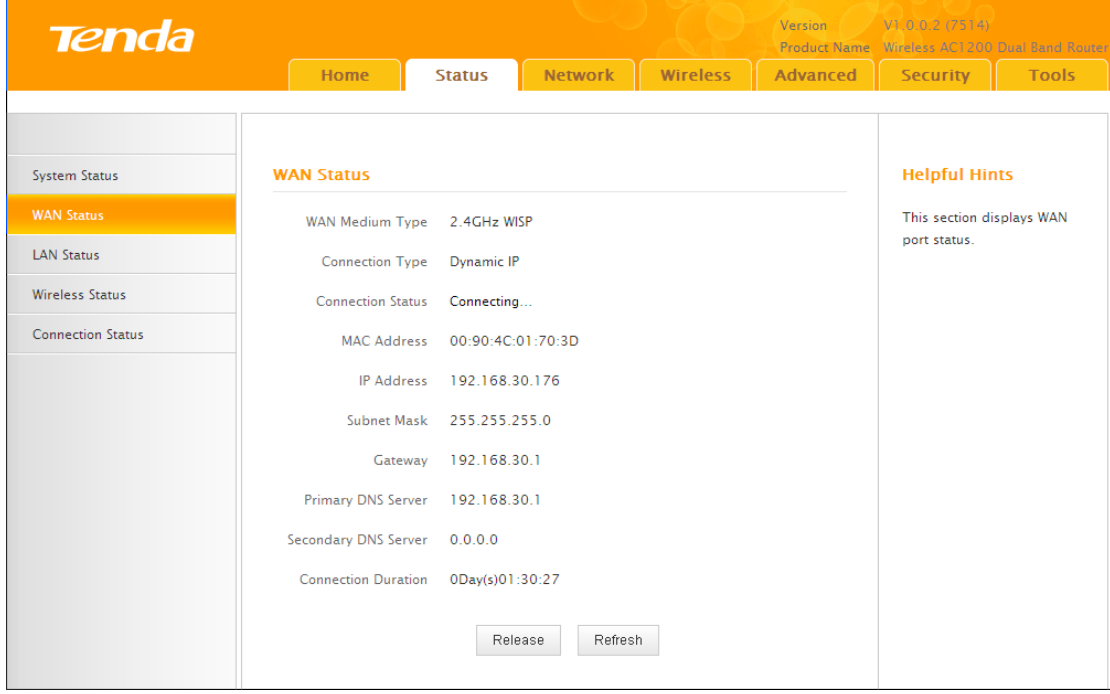

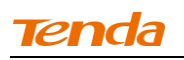

⑧ If the WAN Connection Status keeps displaying "Connecting....", change the LAN IP address of this router to a different subnet from the remote router's LAN IP address.

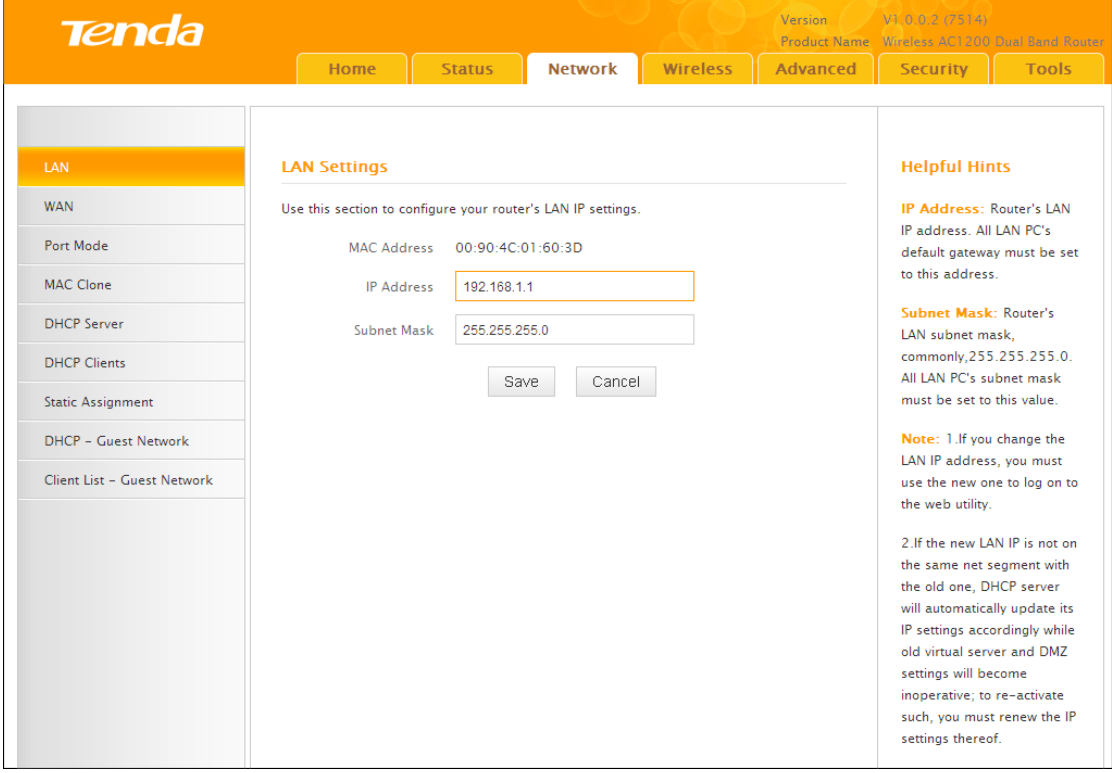

⑨ Click **OK** on the appearing screen to reboot the router.

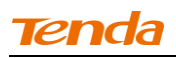

⑩ Click **Reboot** on the appearing screen to reboot the router.

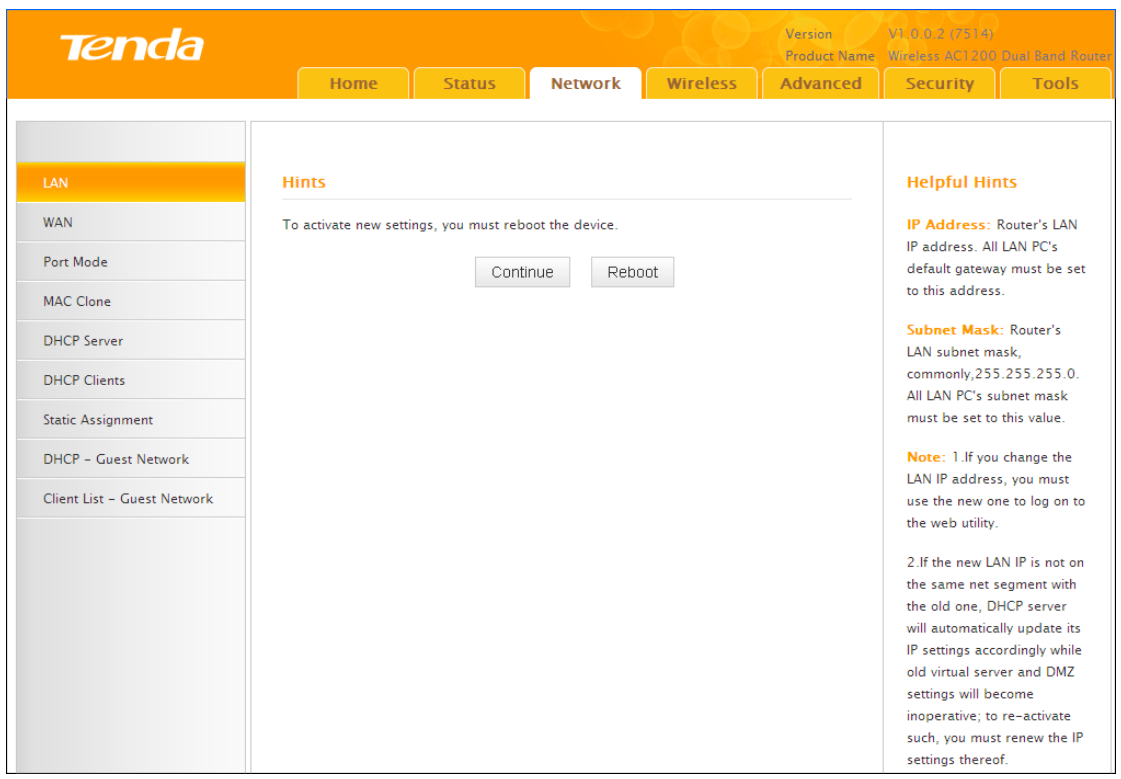

System automatically enters the Status screen after reboot. Check the WAN Connection Status, if it displays "Connected", you have successfully connected to Internet.

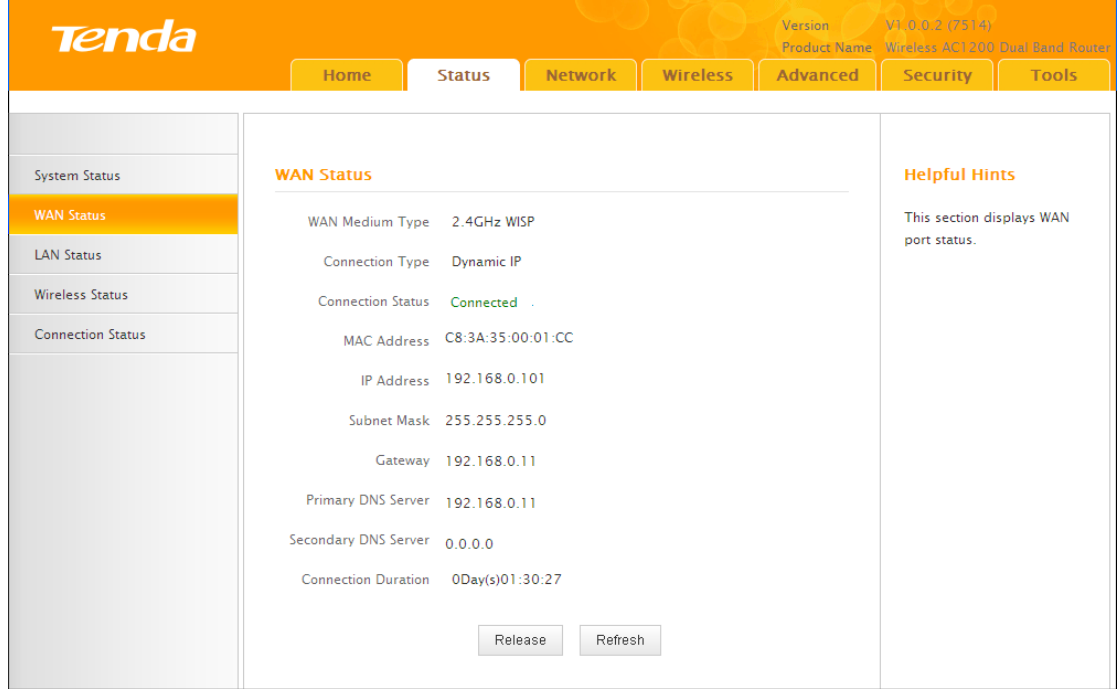

**Note** -------------------------------------------------------------------------------------

1. This router's primary SSID will automatically change to match that of the remote router when the WISP (client router) mode feature is configured successfully. Please do not change this SSID. Changing this SSID may interrupt the wireless link.

2. When the WISP (client router) mode is configured successfully, wireless clients need to join this Tenda wireless router's SSID for Internet access.

------------------------------------------------------------------------------------------------

# **Verify Bridge Connectivity:**

① Connect your PC to this Tenda wireless router via a wired or wireless

connection and set it to "Obtain an IP address automatically". If you are not

clear, see *Appendix 1 Configure PC TCP/IP Settings*.

② Wait until your PC successfully obtains an IP address.

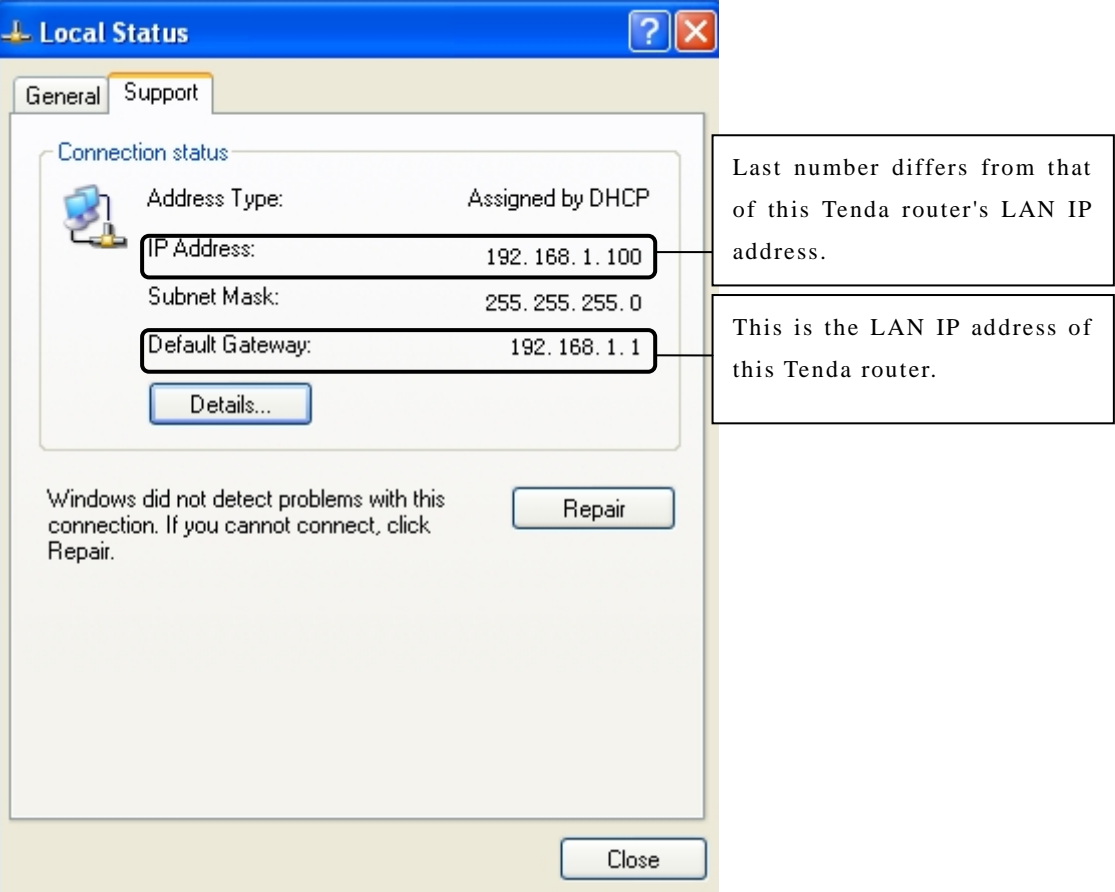

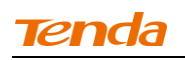

# Click **Start ->Run**

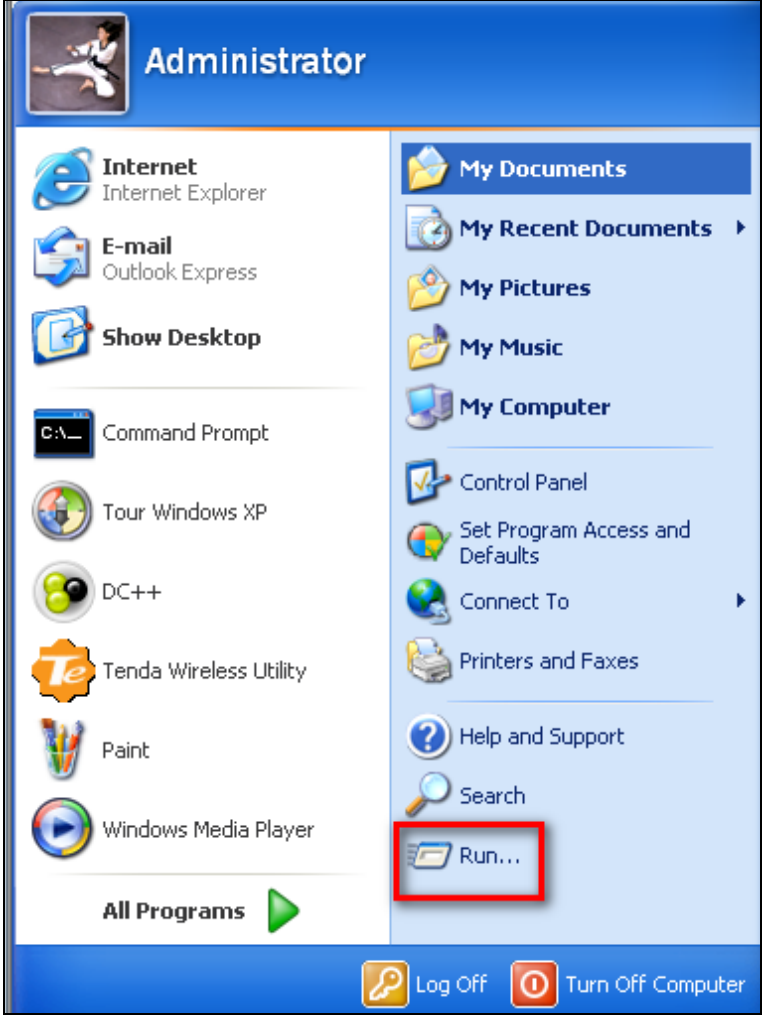

Enter **cmd** and click **OK.**

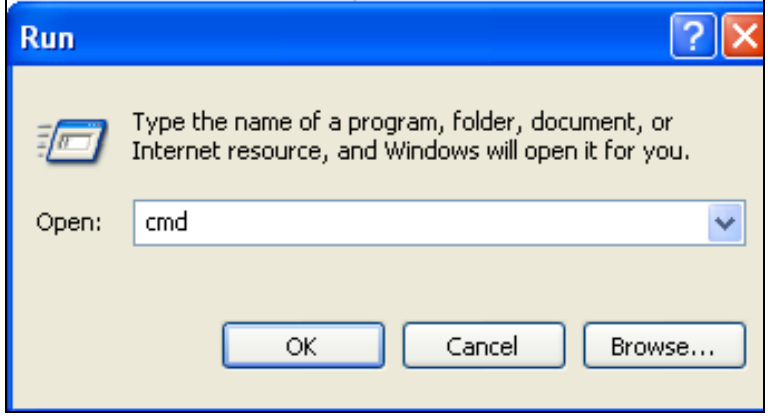

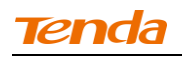

⑤ Enter "ping Tenda router's gateway IP address". Here in this example,

enter "ping 192.168.0.1" and press **Enter**. If you see a similar screen

(highlighted area), the bridge is established successfully.

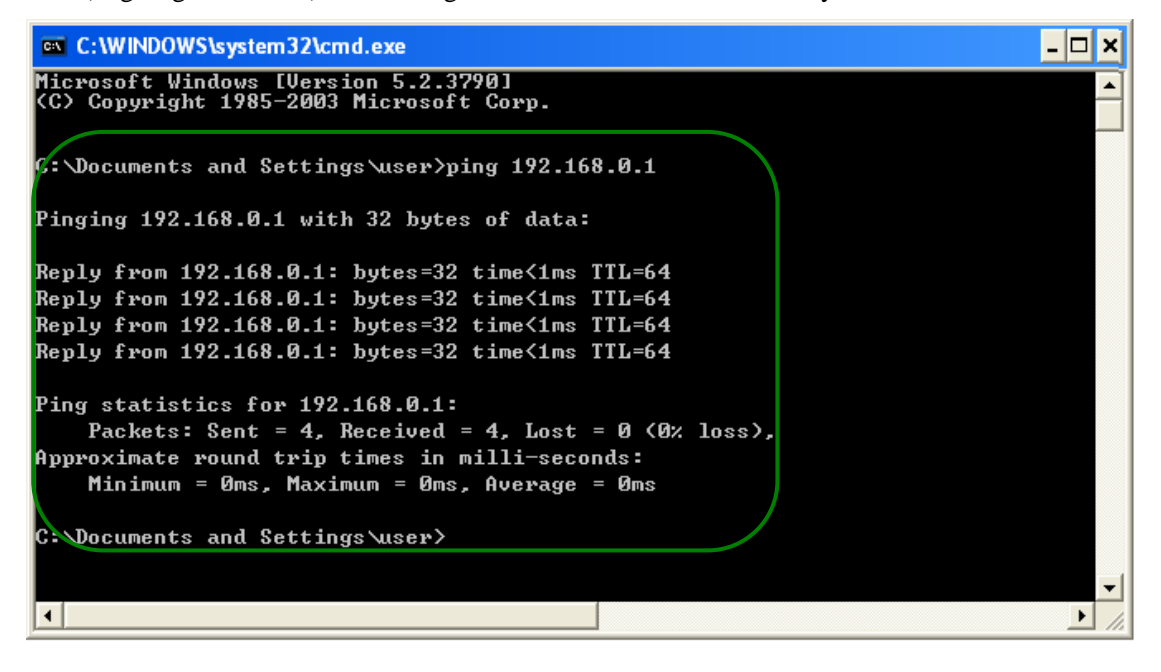

### **WDS Mode**

WDS (Wireless Distribution System) includes Wireless Bridge and Wireless AP. The differences are described as below:

Operating in Wireless AP mode, clients can access Internet by connecting to the router via an Ethernet cable or wirelessly. Operating in Wireless Bridge mode, clients can access Internet by connecting to the router via an Ethernet cable or wirelessly joining the router's secondary SSID (wireless network) or guest network.

WDS: Wireless distribution system (WDS) is a system enabling the wireless interconnection of access points in an IEEE 802.11 network. It allows a wireless network to be expanded using multiple access points without the traditional requirement for a wired backbone to link them. The Tenda wireless router can function as a base station AP to create a wireless network or as a repeater AP to repeat and extend the base station AP's wireless network to a farther and wider

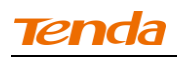

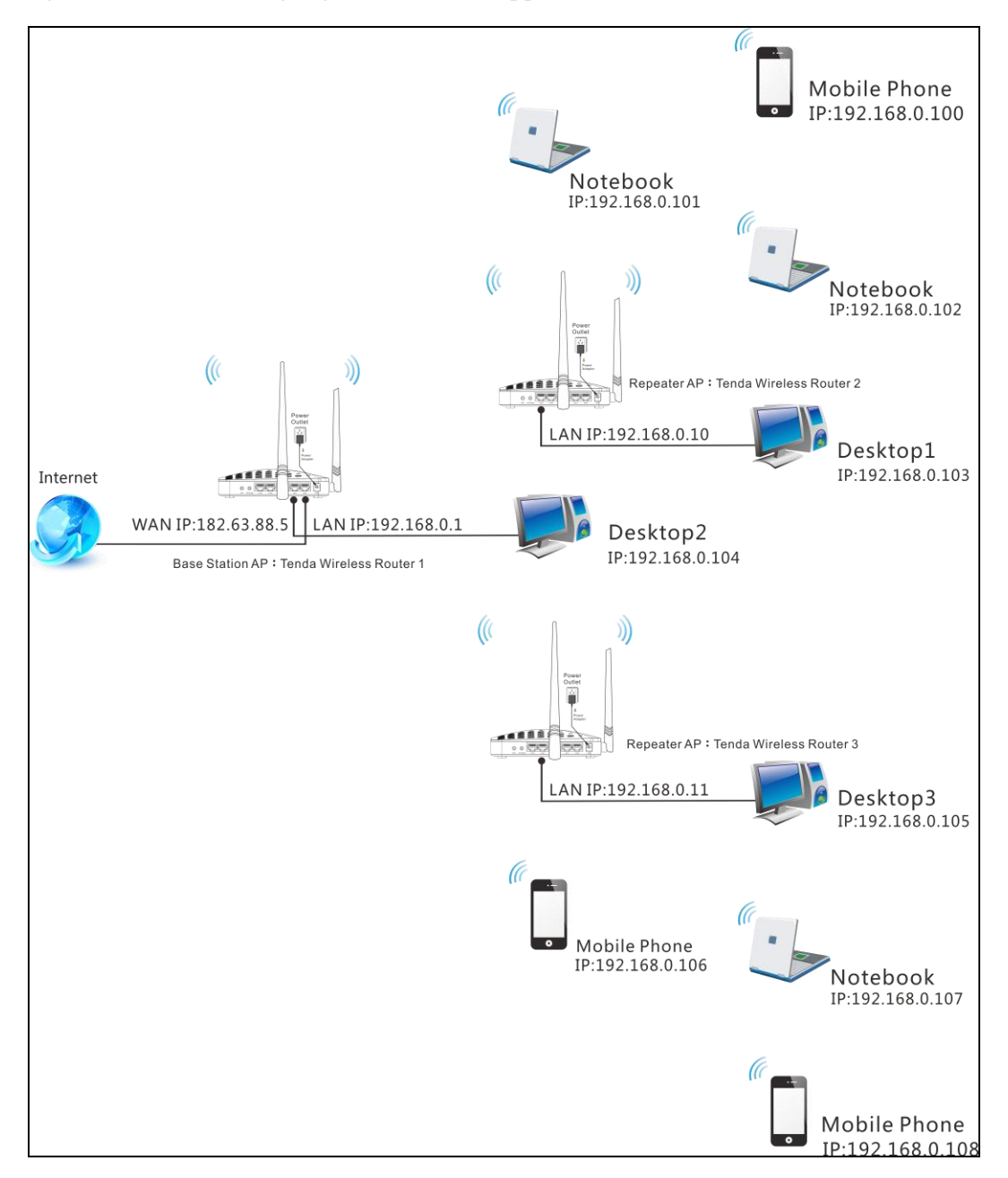

#### range. The following figure shows an application scenario.

In this mode, you must set up both the base station AP, and the repeater AP.

**Tip---------------------------------------------------------------------------------------**

# Before you start, **verify the following:**

1. Tenda wireless router 1 that functions as a base station AP has successfully connected to Internet.

2. No Ethernet cables are connected to the WAN ports of the repeater APs: Tenda wireless routers 2 and 3.

------------------------------------------------------------------------------------------------

**WDS Application Example** (as shown in the application scenario above):

#### **Step 1: Configure Base Station AP (Tenda Wireless Router 1)**

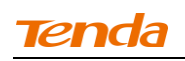

**Mode:** Select **WDS Mode**.

**WDS Mode:** Select **Wireless AP**.

**SSID:** Customize a SSID, for example, Tenda\_home.

 **Channel:** Specify a channel for the base station AP to operate on, for example, 2437MHz (Channel 6).

 **Remote MAC Address:** Manually enter the MAC addresses of the two remote repeater APs (You can click **Open Scan** to view the MAC addresses).

 **Security Mode:** Specify security mode/authentication type, cipher type and security key for the base station AP.

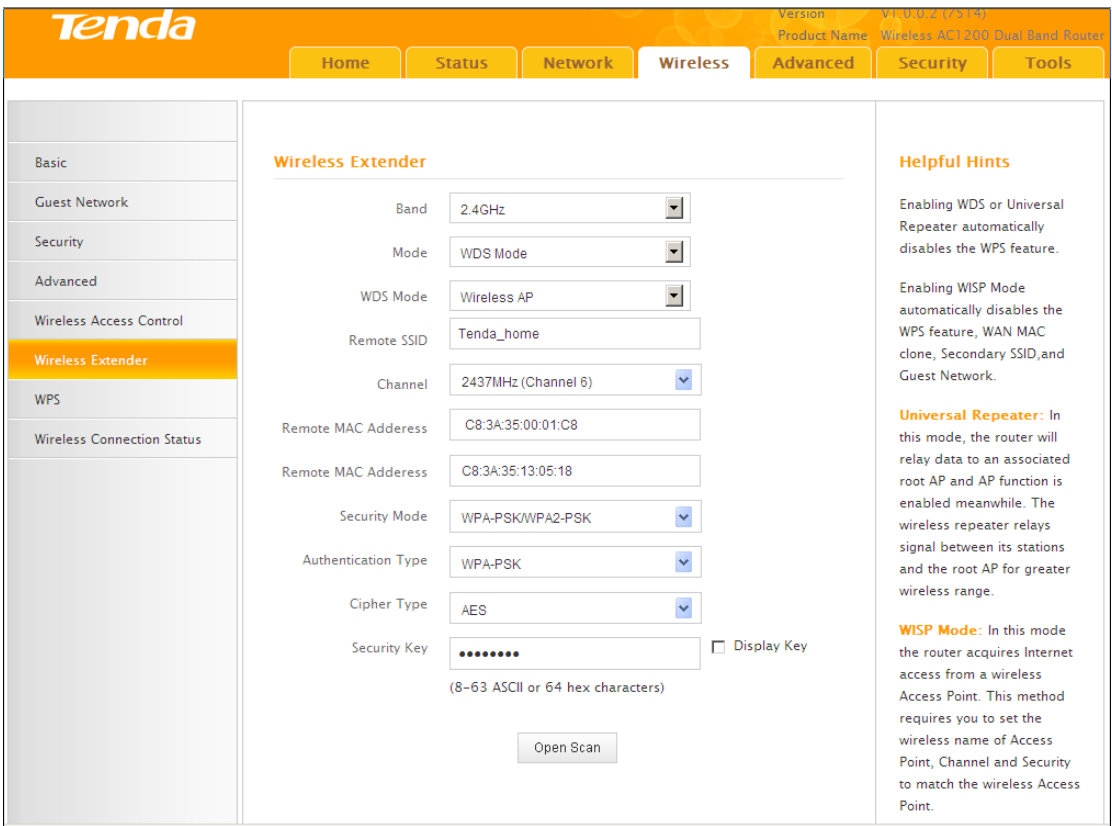

Click **Save** to save your settings.

Click **Network -> DHCP Server** on the base AP's configuration interface

to enable the DHCP server.

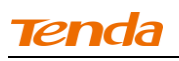

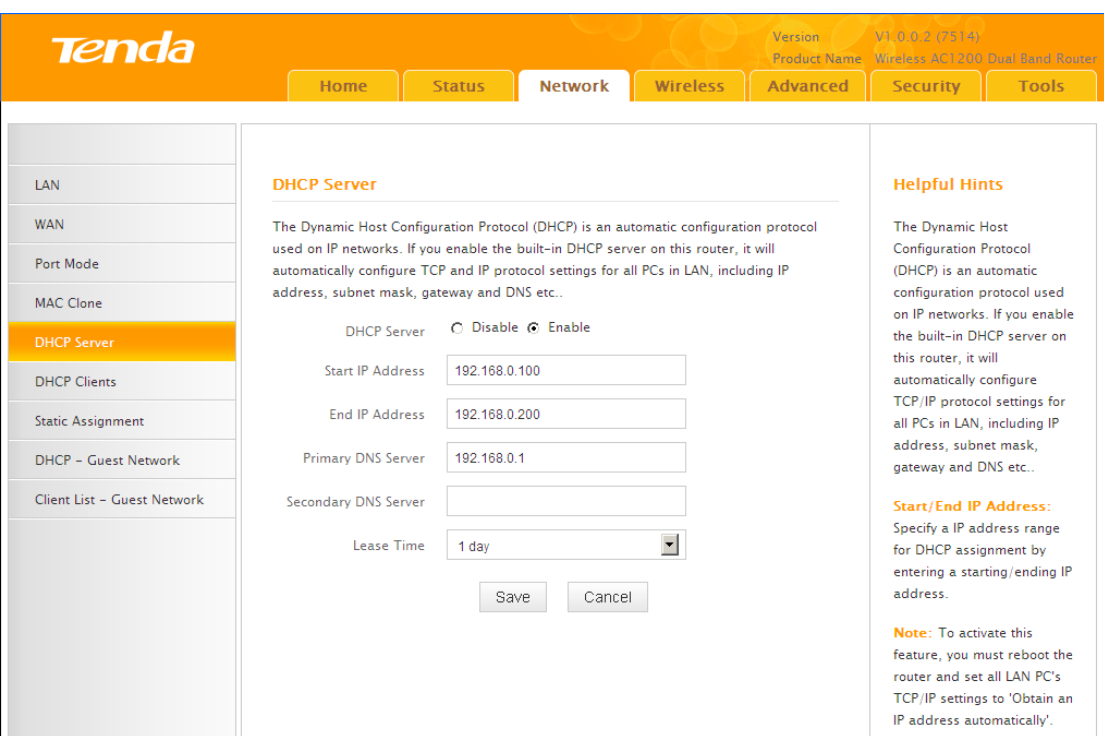

# **Step 2: Configure Repeater AP (Tenda Wireless Router 2)**

① Click **Network -> LAN** to specify a LAN IP address that is in the same

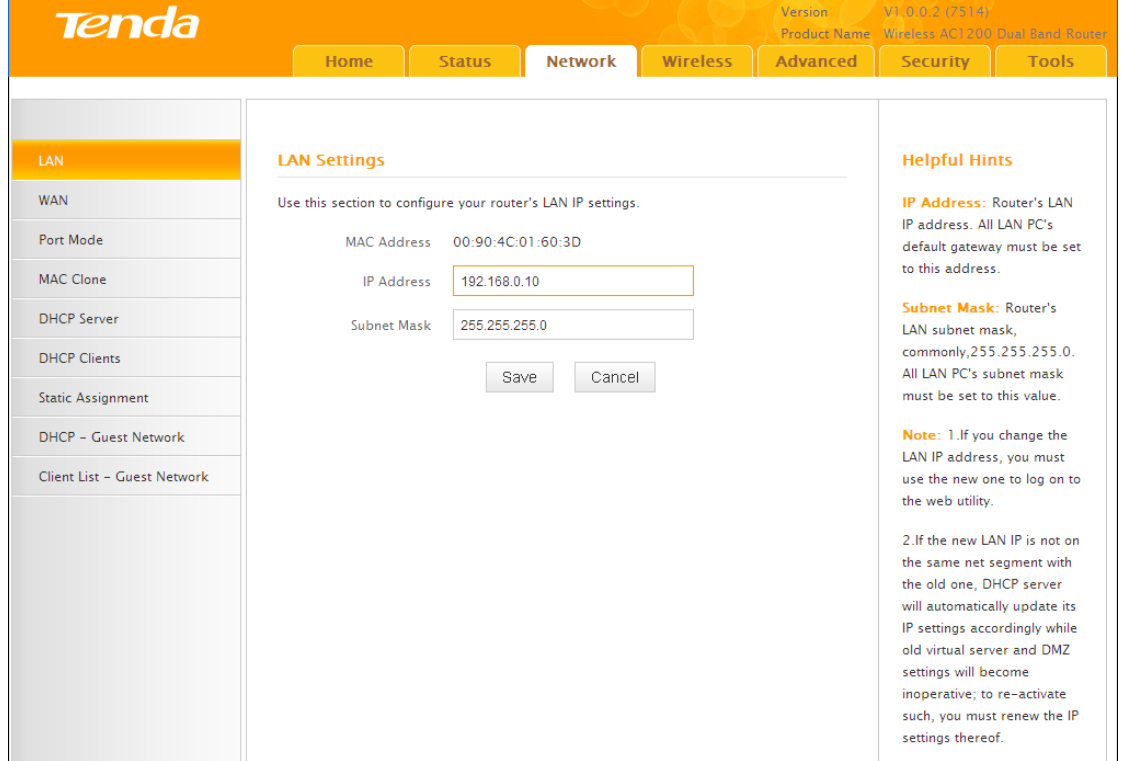

subnet as yet different from the base station AP.

Click **OK** in the appearing screen.

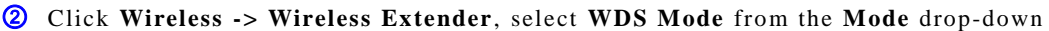

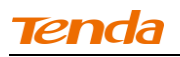

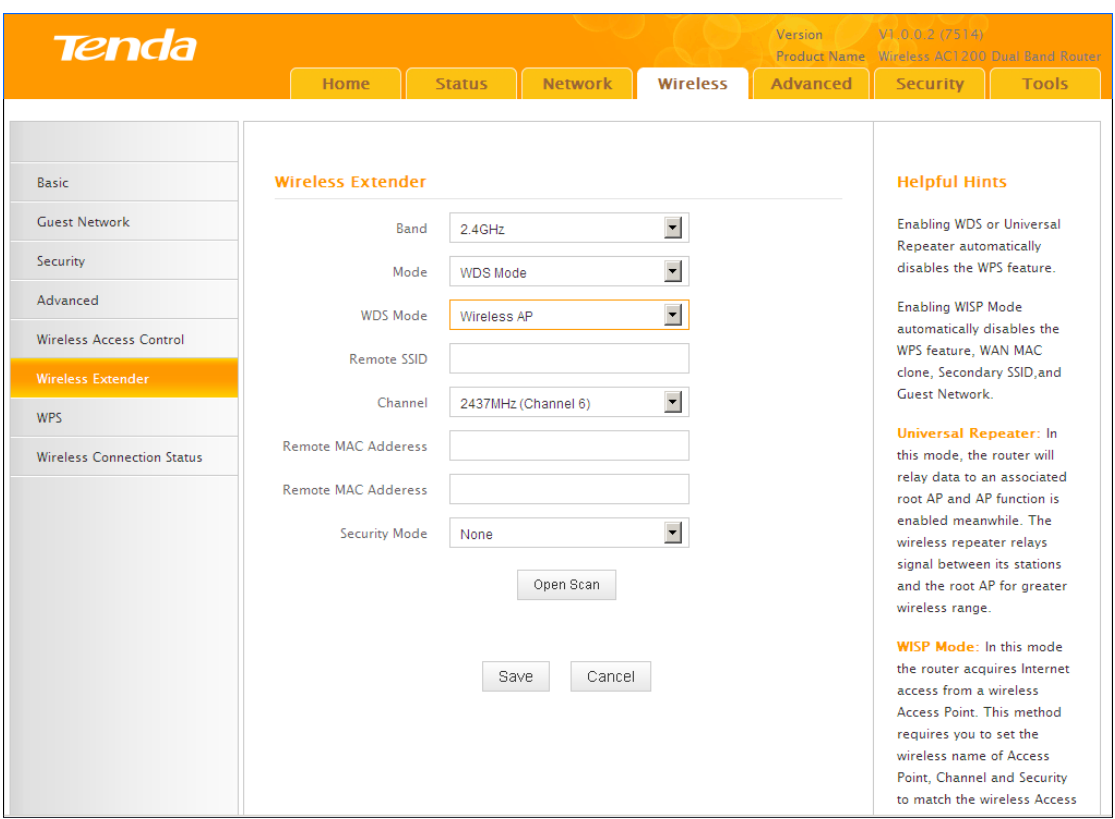

list, select **Wireless AP** from the **WDS Mode** drop-down list and then click **Open Scan.**

③ Search for and select the base station AP's SSID and then click **Close** 

## **Scan**.

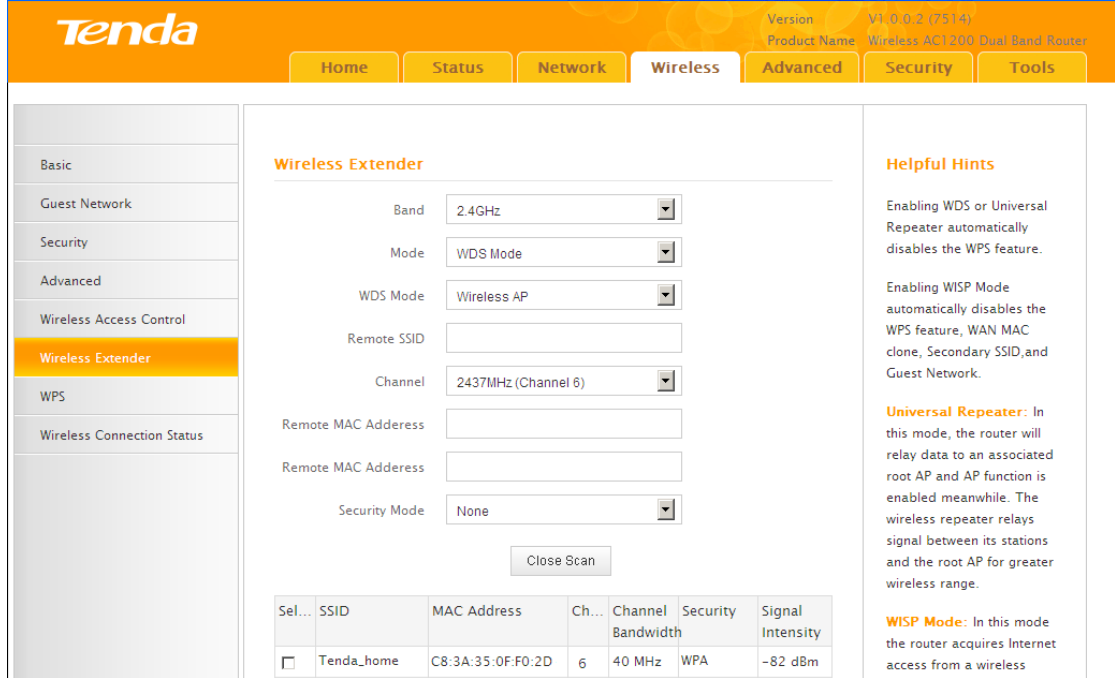

④ The SSID, channel, MAC address, security settings except security key of the base station AP will be automatically added to the corresponding fields. You only need to enter the security key of the base station AP and click **Save**.

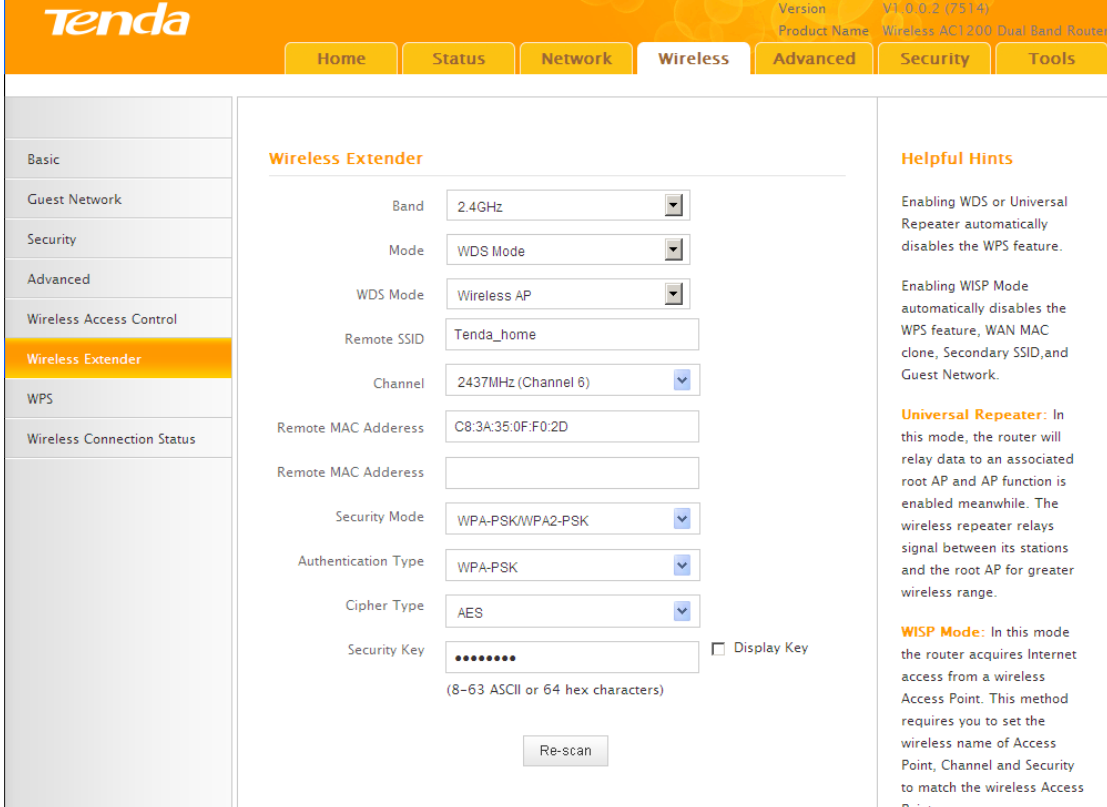

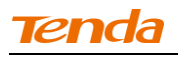

⑤ Click **Network -> DHCP Server**, disable the DHCP server there and then click **Save**.

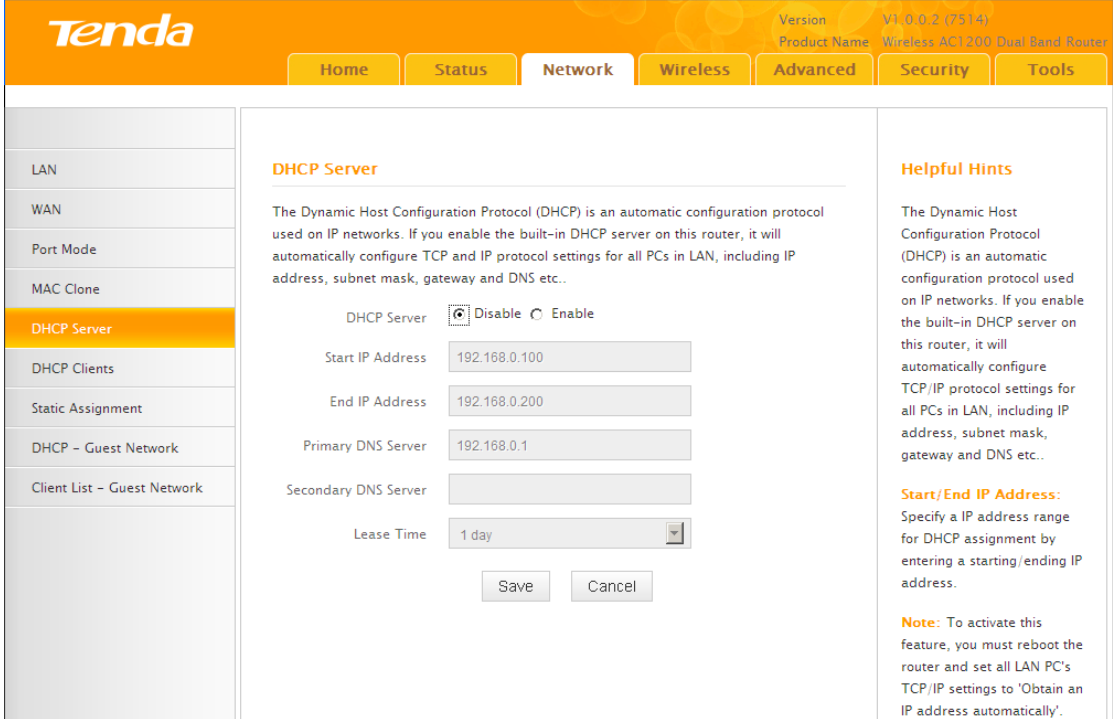

**Step 3: Configure Repeater AP (Tenda Wireless Router 3)**

① Click **Network -> LAN** to specify a LAN IP address that is in the same

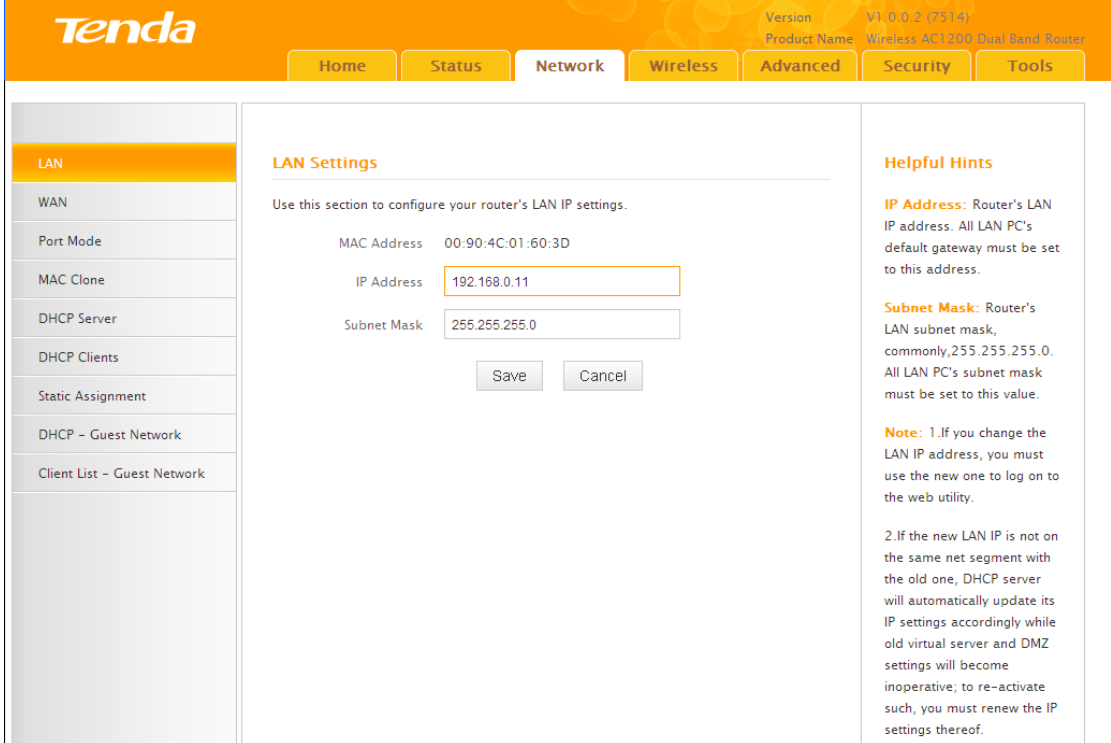

subnet as yet different from the base AP and the other remote AP.

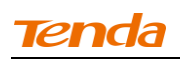

② Click **OK** in the appearing screen.

③ Click **Wireless -> Wireless Extender**, select **WDS Mode** from the **Mode** drop-down list, select **Wireless AP** from the **WDS Mode** drop-down list and then click **Open Scan.**

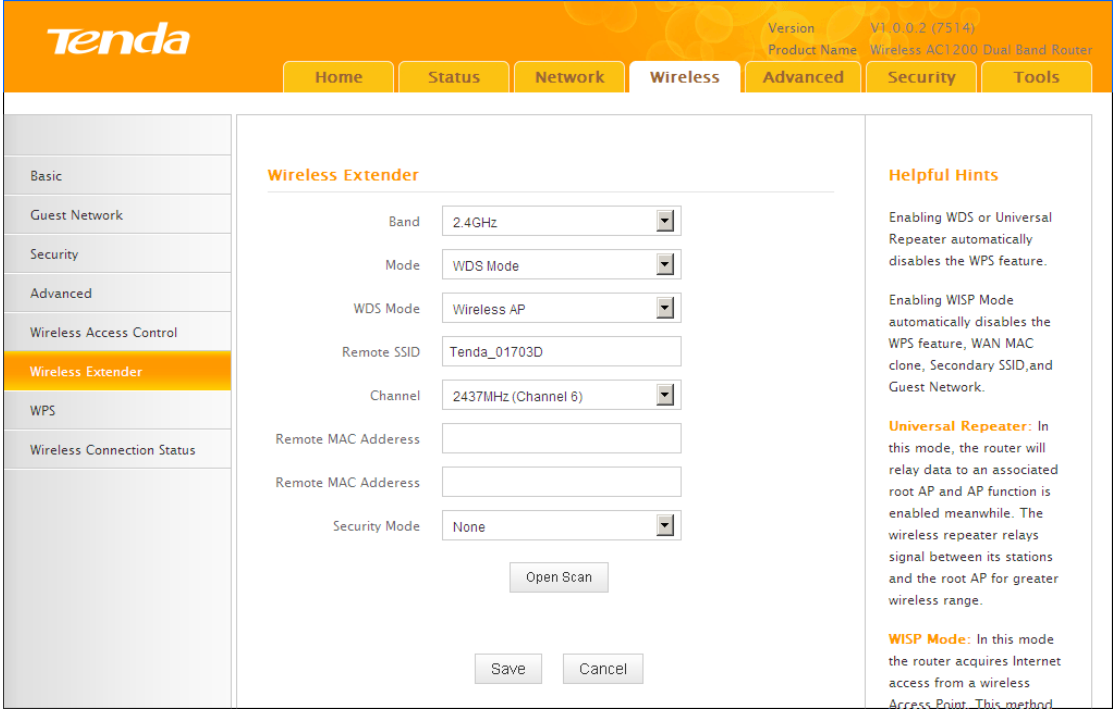

④ Search for and select the base station AP's SSID and then click **Close** 

**Scan**.

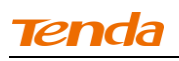

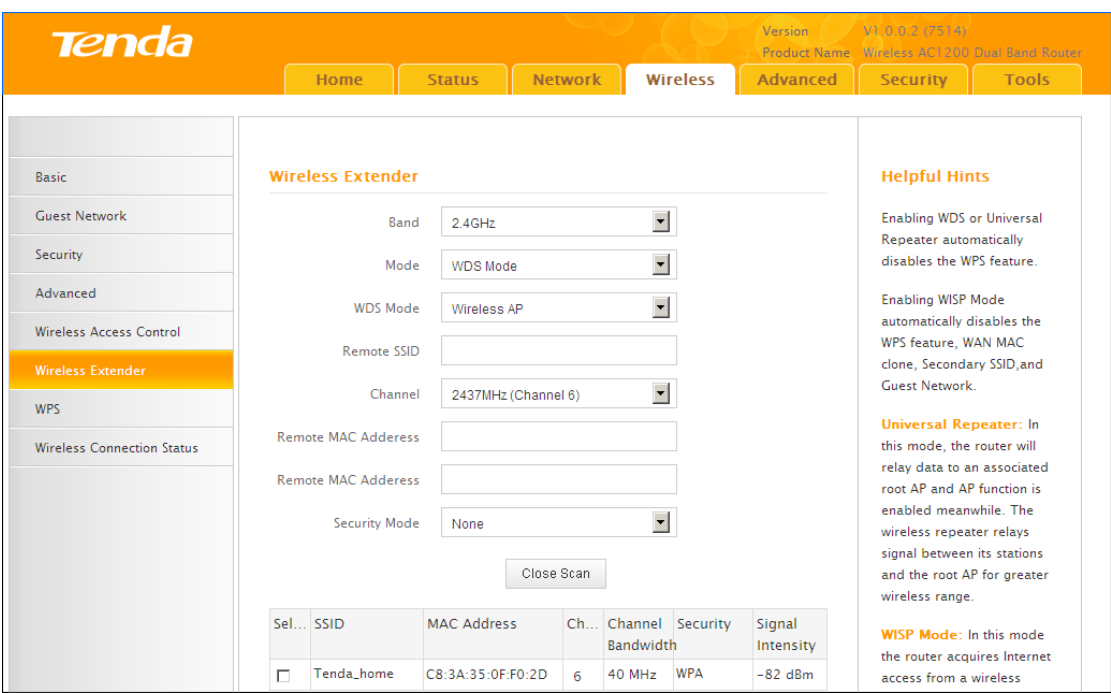

⑤ The SSID, channel, MAC address, security settings except security key of the base station AP will be automatically added to the correspo nding fields. You only need to enter the security key of the base station AP and click **Save**.

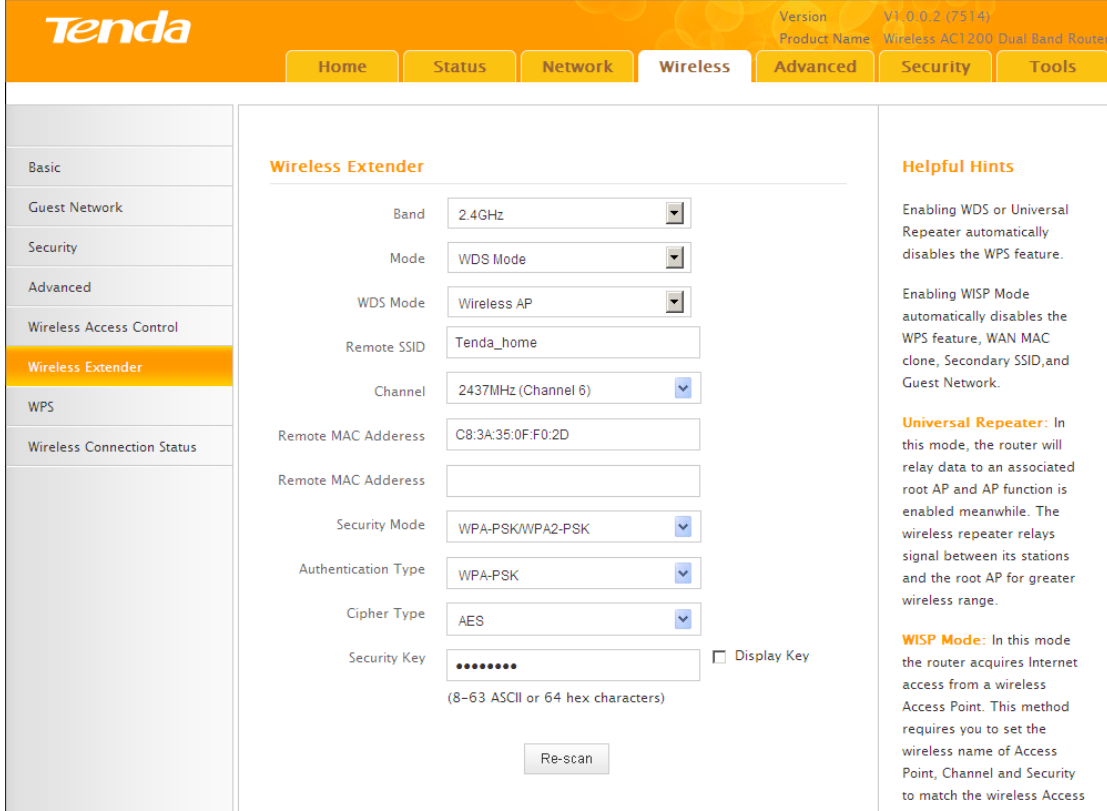

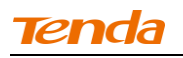

⑥ Click **Network -> DHCP Server**, disable the DHCP server there and

then click **Save**.

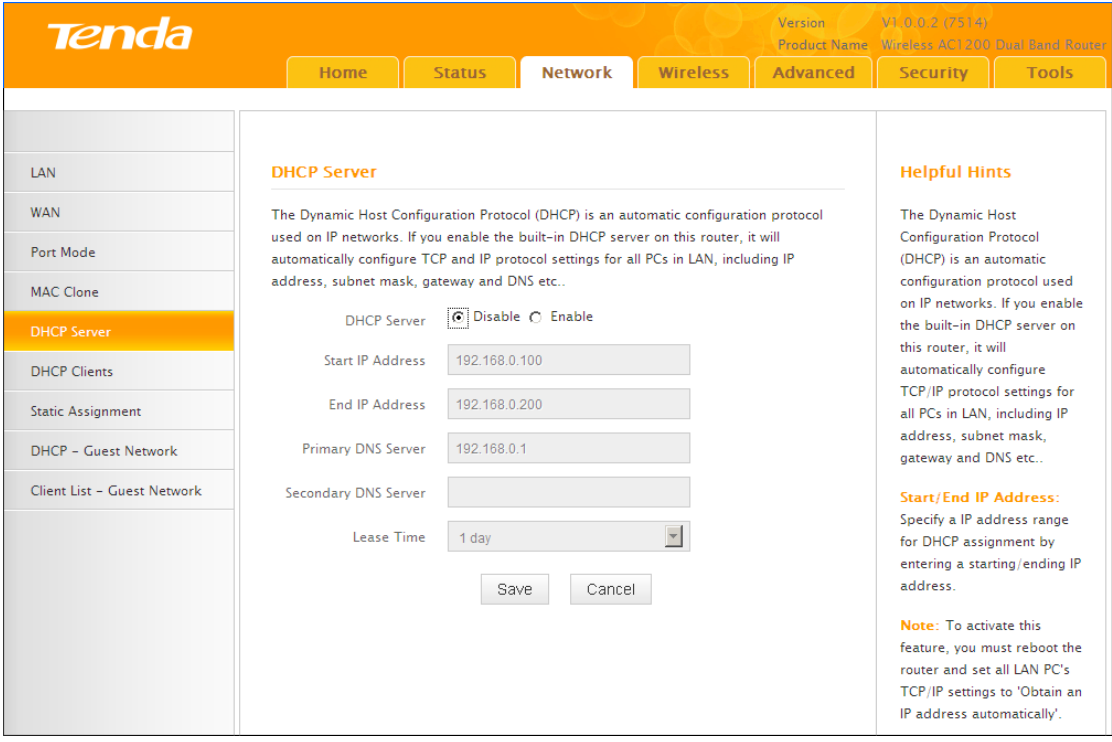

Note --------------------------------------------------------------------------------------

1.To set up a wireless network with WDS, both access points must be WDS capable.

2.This router's primary SSID will automatically change to match that of the

remote router when the WDS feature is configured successfully. Please do not change this SSID. Changing this SSID may interrupt the wireless bridge link.

3. When the WDS is configured successfully; wireless clients need to join this

Tenda wireless router's SSID for Internet access.

# **Verify Bridge Connectivity:**

① Connect your PC to this Tenda wireless router via a wired or wireless

connection and set it to "Obtain an IP address automatically". If you are not clear,

# see *Appendix 1 Configure PC TCP/IP Setting*.

② Wait until your PC successfully obtains an IP address.

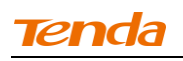

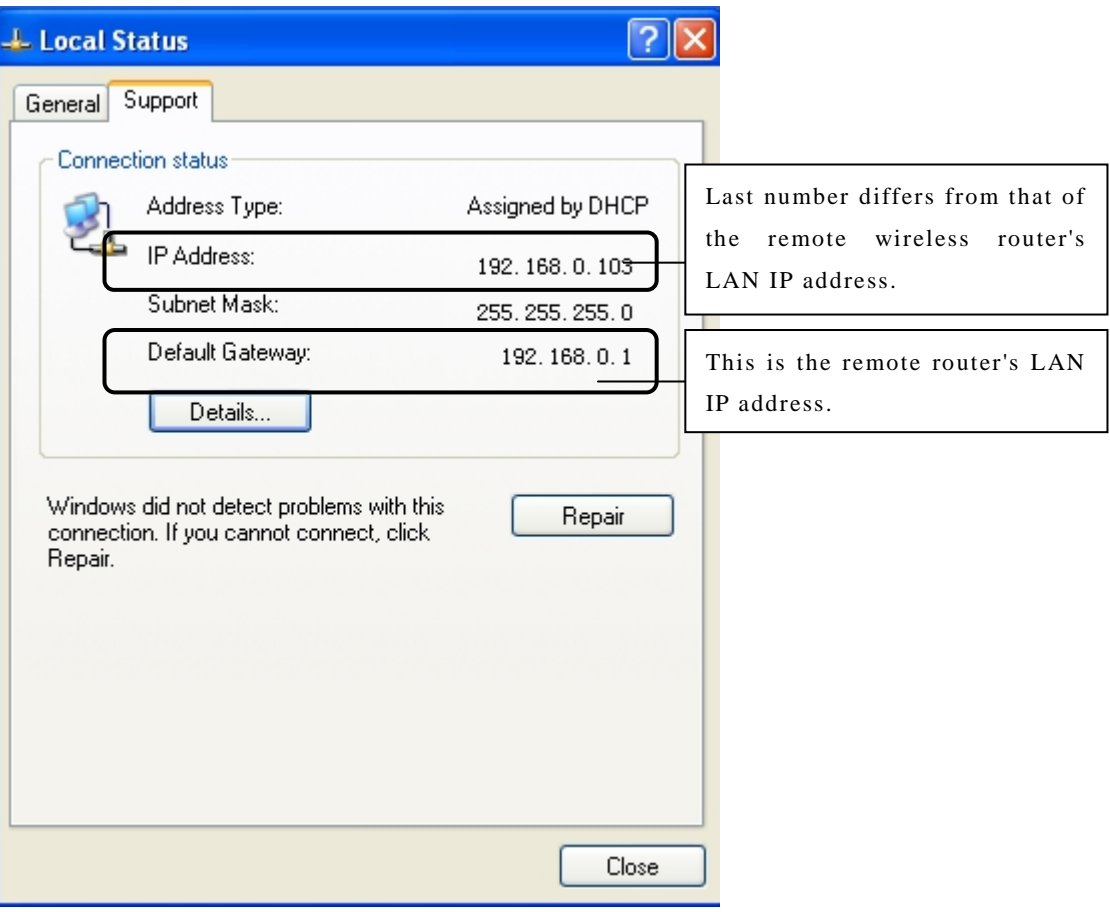

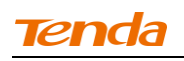

③ Click **Start ->Run**.

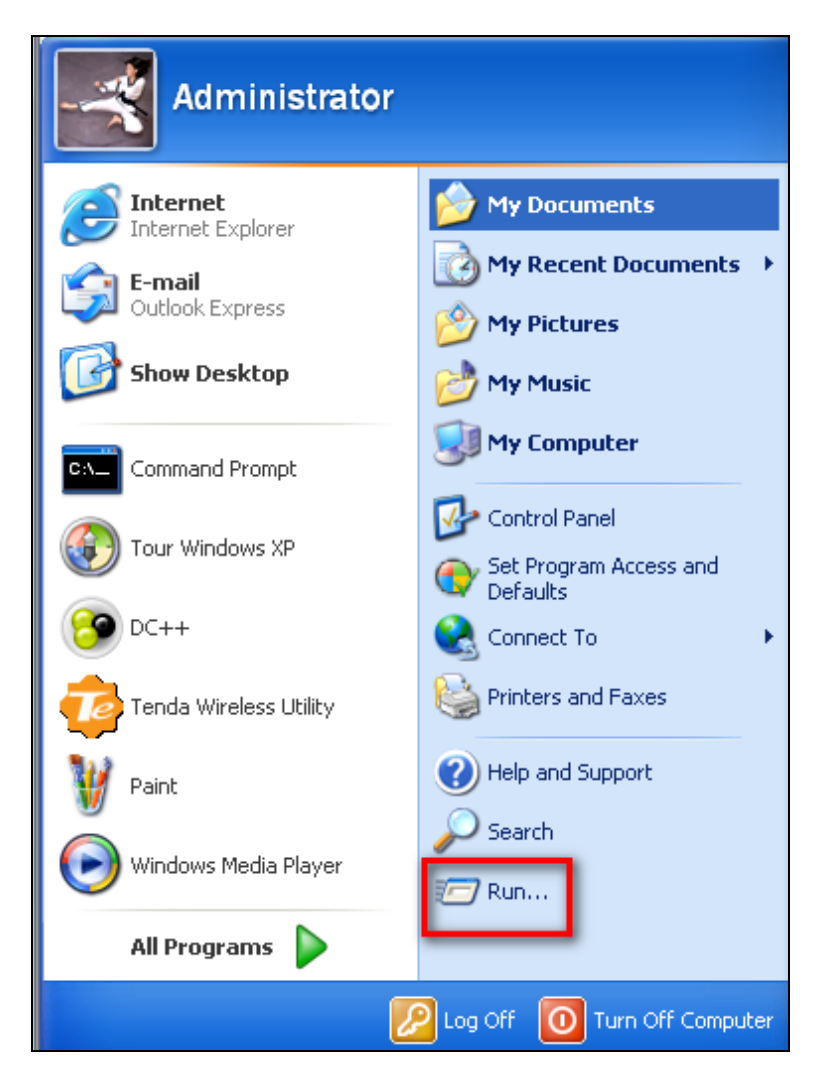

④ Enter **cmd** and click **OK.**

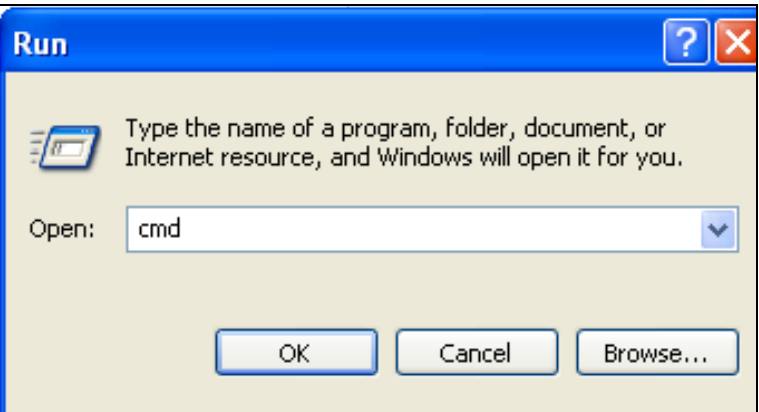

⑤ Enter "ping default gateway IP address".Here in this example, enter "ping 192.168.0.1" and press Enter. If you see a similar screen (highlighted area), the bridge is established successfully.

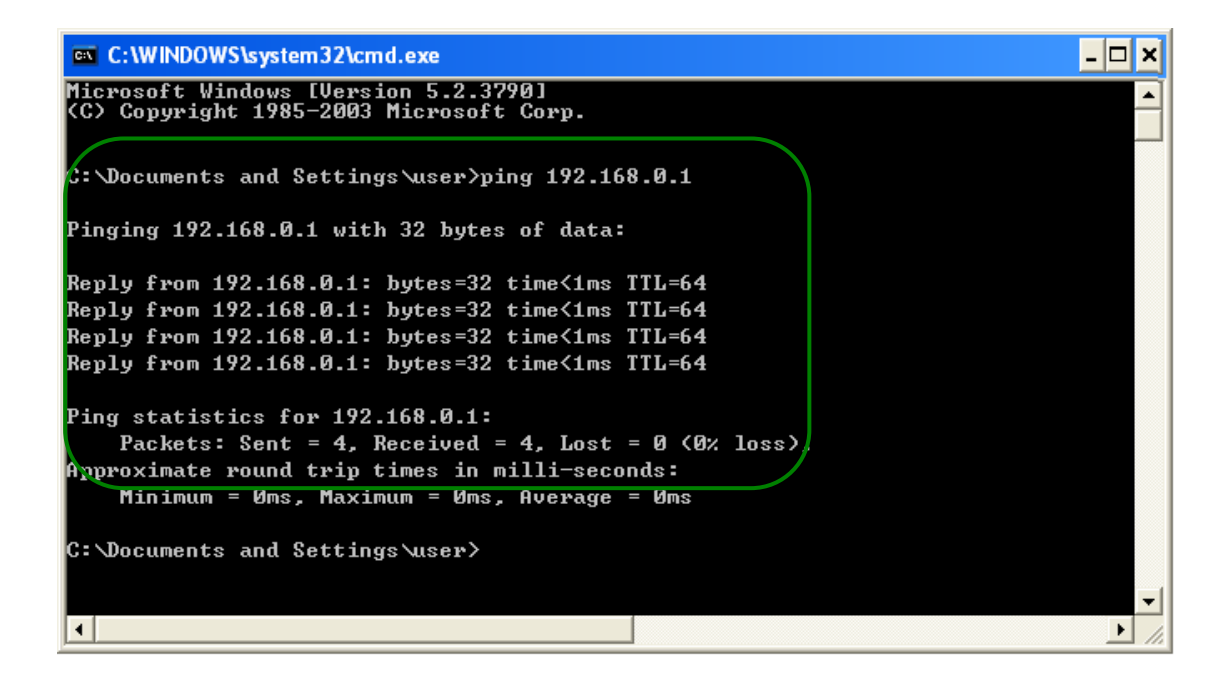

# **3.5 Access Control**

Specify a list of devices to "Permit" or "Forbid" a connection to your wireless network via the devices' MAC Addresses. Click **Wireless -> Wireless Access Control** to enter the configuration screen.

There are three options available: Disable, Deny Access to Wireless Network and Allow Access to Wireless Network.

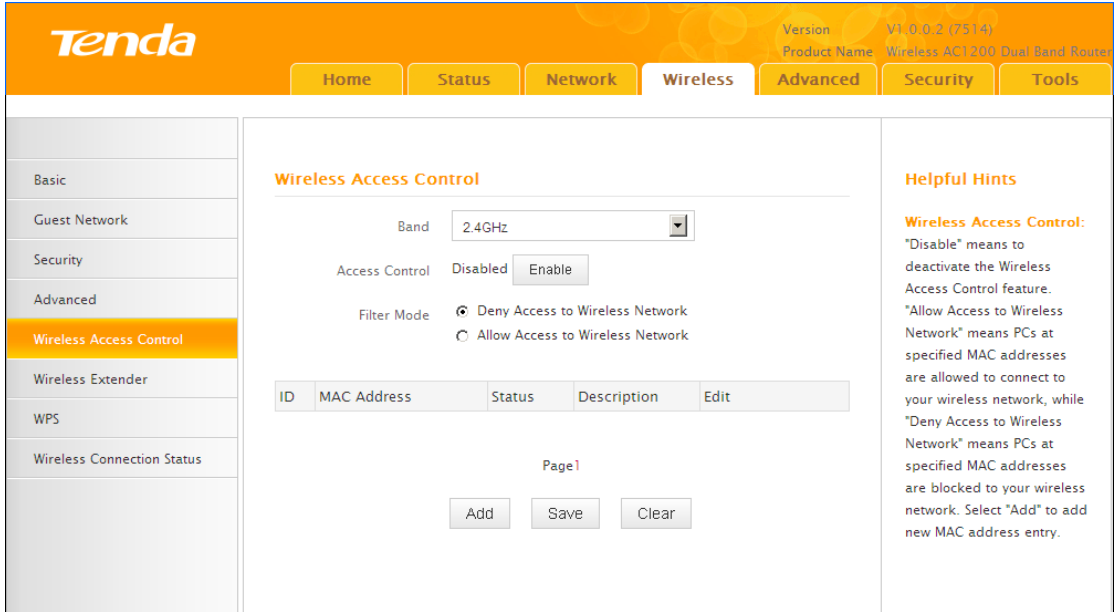

**A.** If you want to allow all wireless clients to join your wireless network, select **Disable**.

**B.** If you want to allow ONLY the specified wireless clients to join your wireless network, select Allow Access to Wireless Network.

**C.** If you want to disallow ONLY the specified wireless clients to join your wireless network, select Deny Access to Wireless Network.

# **Wireless Access Control Application Example:**

To only allow your own notebook at the MAC address of C8: 3A:35:C2:CA:E7 to

join your wireless network (SSID: Tenda\_home)

# **Configuration Procedures:**

- ① Select the wireless band you wish to use, for example 2.4Ghz.
- ② Click **Enable**.
- ③ Select **Allow Access to Wireless Network**.

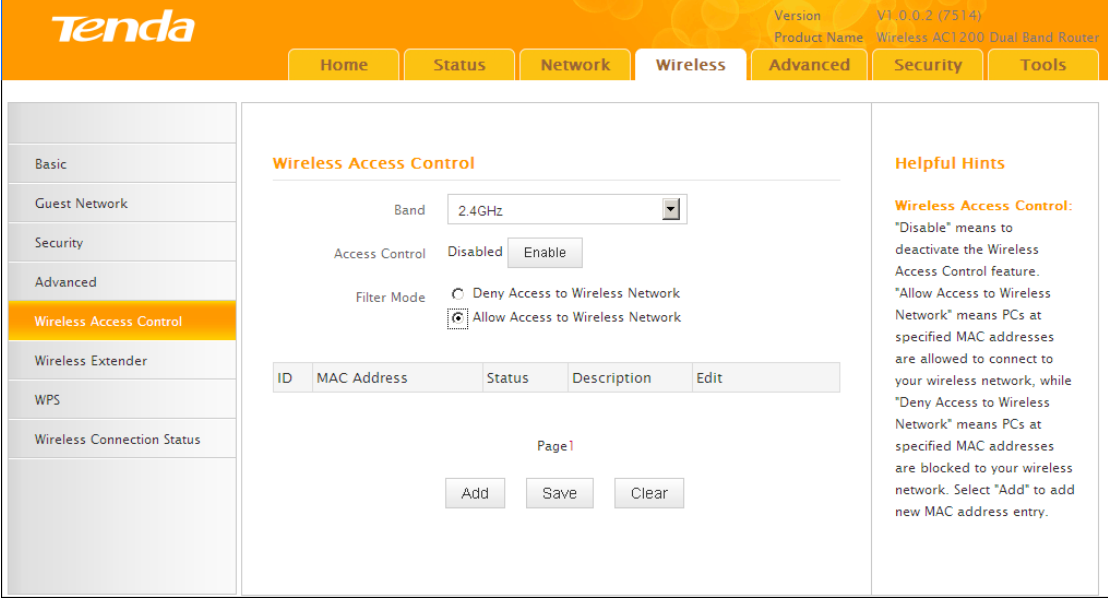

④ Click **Add**.

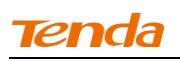

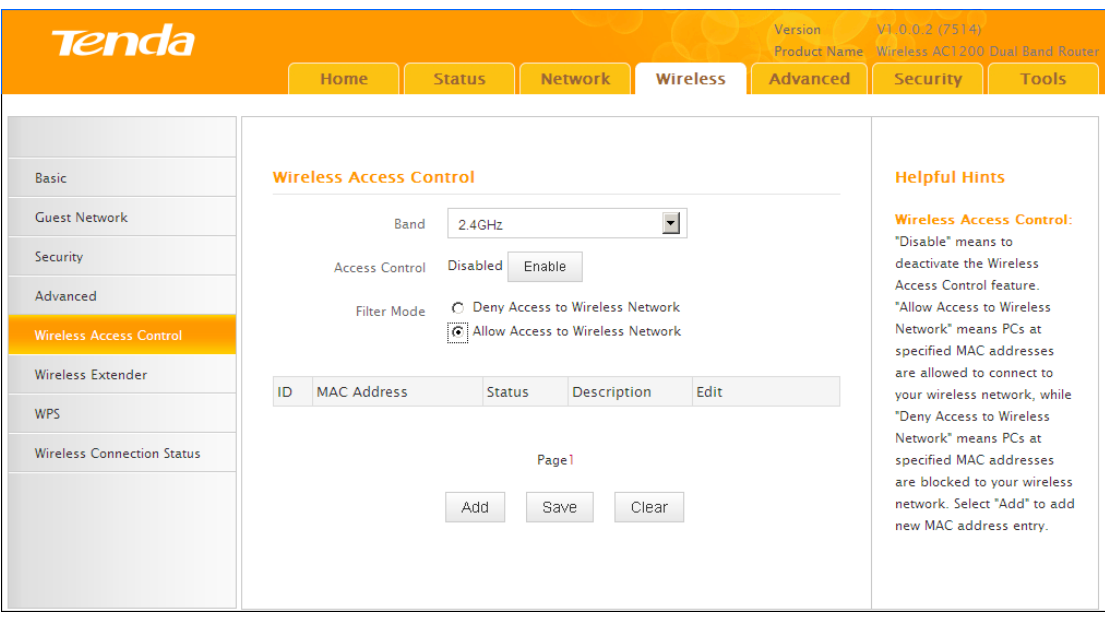

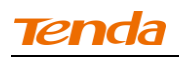

⑤ Select or enter your wireless MAC address and click **Save**.

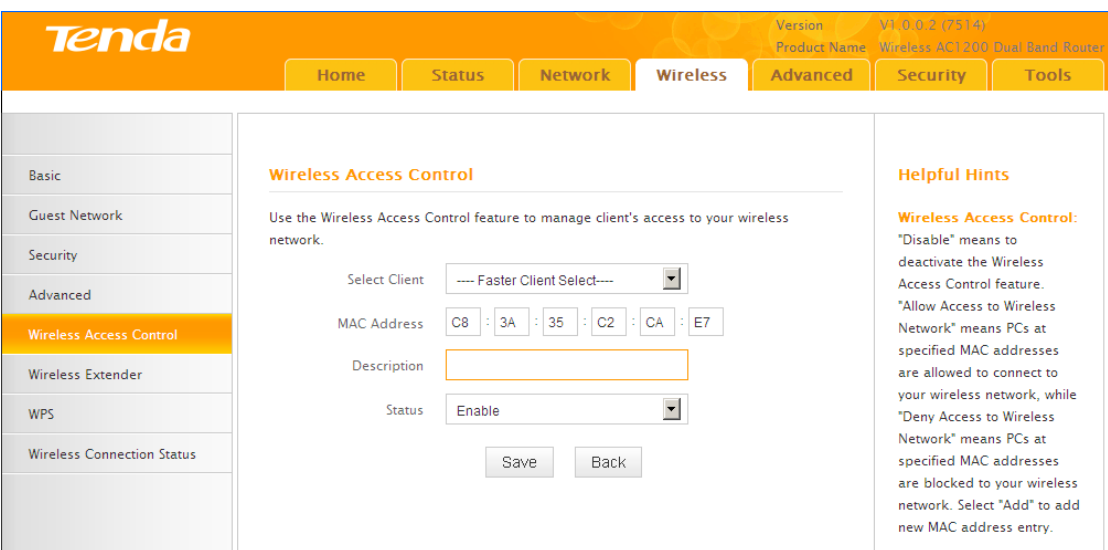

# ⑥ Below screen will then appear.

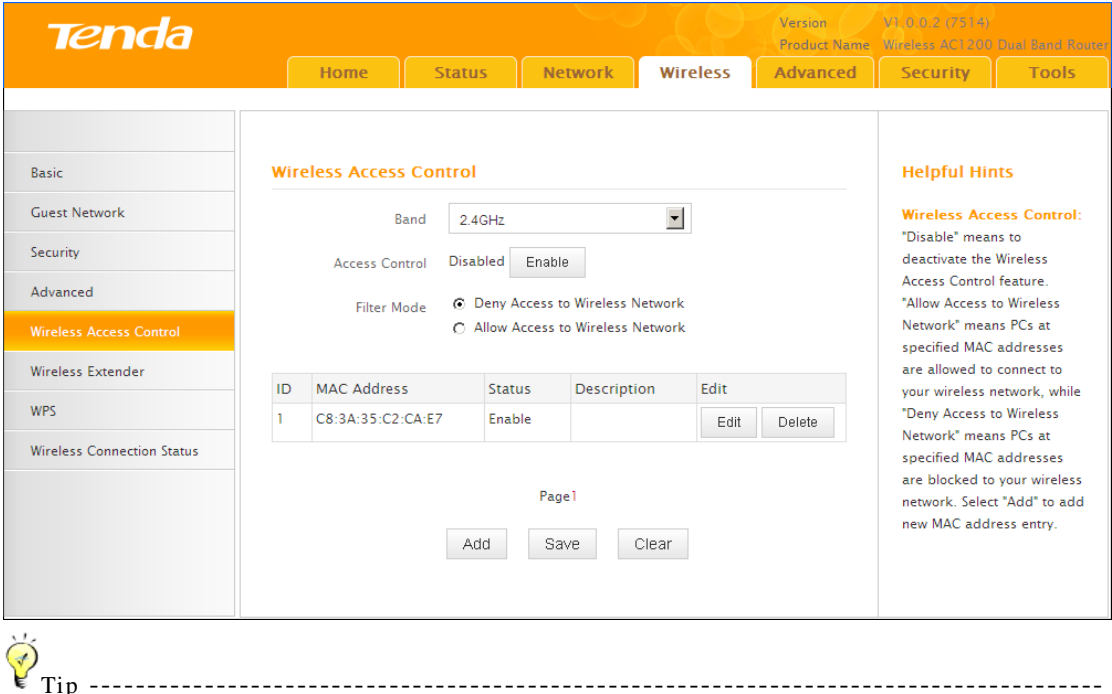

- 1. Up to 16 wireless MAC addresses can be configured.
- 2. If you don't want to configure the complex wireless security settings and want to disallow others to join your wireless network, you can configure a wireless access control rule to allow only your own wireless device.

------------------------------------------------------------------------------------------------

# **3.7 WPS Setup**

Click **Wireless -> WPS** to enter WPS screen. Wi-Fi Protected Setup makes it easy for home users who know little of wireless security to establish a secure wireless home network, as well as to add new devices to an existing network without entering long passphrases or configuring complicated settings. Simply enter a PIN code or press the software PBC button or hardware WPS button (if equipped) and a secure wireless connection can be established.

**A**. If your wireless network is not secured, you can use the WPS to quickly encrypt your wireless.

**B**. If your wireless network is secured with WPS, you can quickly join your wireless network with a WPS capable adapter (Only WPA2-PSK and Mixed WPA/WPA2-PSK are supported).

You can use WPS PBC or WPS PIN to establish a secure connection.

**PBC:** Establish WPS connection using the the software PBC button or hardware WPS button (if equipped).

**PIN:** Establish WPS connection using the PIN code.

# **To secure a wireless network with WPS**

**Knowledge Center ------------------------------------------------------------------ 1. Reset OOB:** If clicked, the device's SSID and security mode will become unconfigured so that WPS can reconfigure the device's SSID, security settings. When the action of Reset OOB completes, the devic e's SSID will be restored to factory default, and security mode will be disabled (none).

------------------------------------------------------------------------------------------------